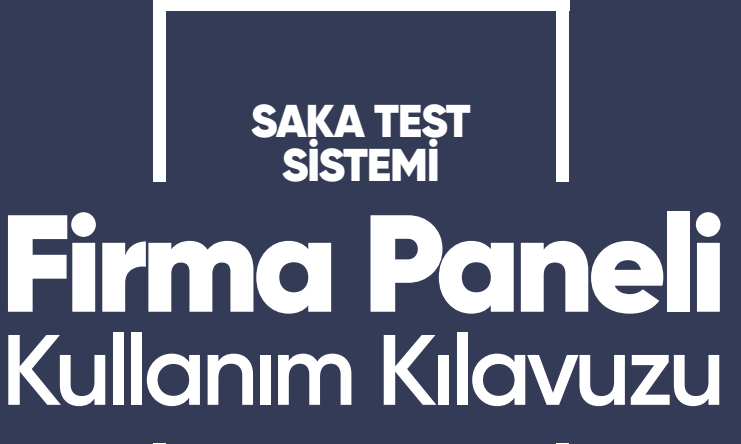

**MART 2021**

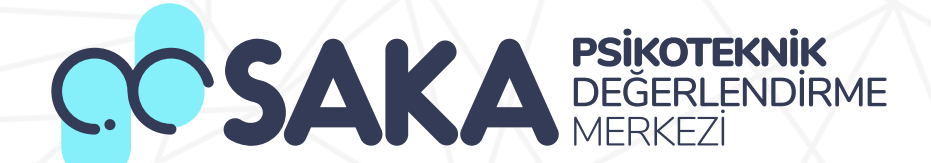

### Kullanıcı Girişi

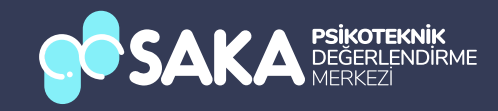

#### **Kullanıcı Girişi**

Kullanıcılar daha önceden belrlenen Kullanıcı Adı ve Paroları le bu ekrandan giriş yapabileceklerdir.

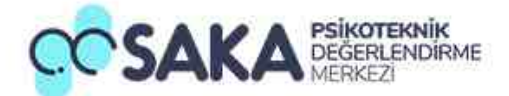

#### **Beni Hatırla**

Beni hatırla butonuna tıklayarak giriş bilgilerinizi kaydedebilir, bir sonraki işleminizde bilgileri doldurmak zorunda kalmayabilirsiniz.

#### Şifremi Unuttum

Şifrenizi unuttuysanız bu butona tıklayarak şifrenizi kolayca yenileyebilirsiniz.

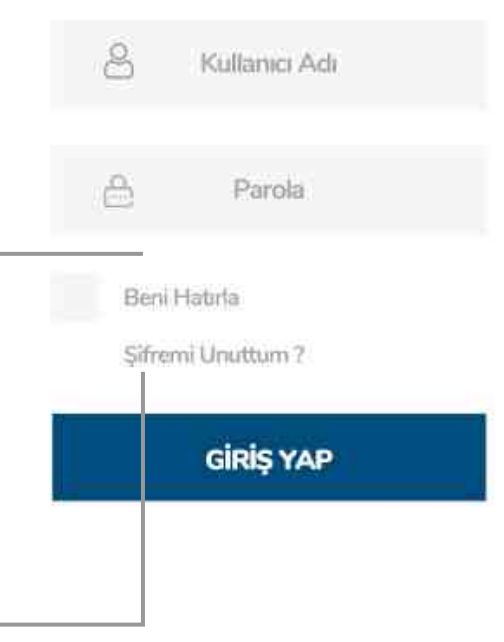

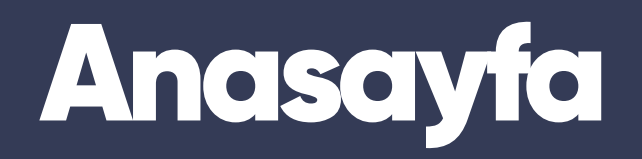

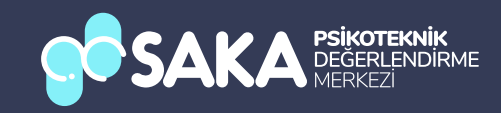

#### Menüler Arası Geçiş

Menüler arasında geçis yapmak için istediğiniz islem butonuna tıklayabilirsiniz.

#### **Genel İstatistikler**

Test sisteminin genel istatistiklerini takip edebileceğiniz veri akış tablosu.

#### **Aktif Testler**

Test sisteminde devam eden, yaklaşan veya tamamlanan tüm testleri görebileceğiniz alan.

#### İşlem Açıklamaları

Hangi rengin testin hangi aşamasında olduğunu gösteren açıklama bölümü.

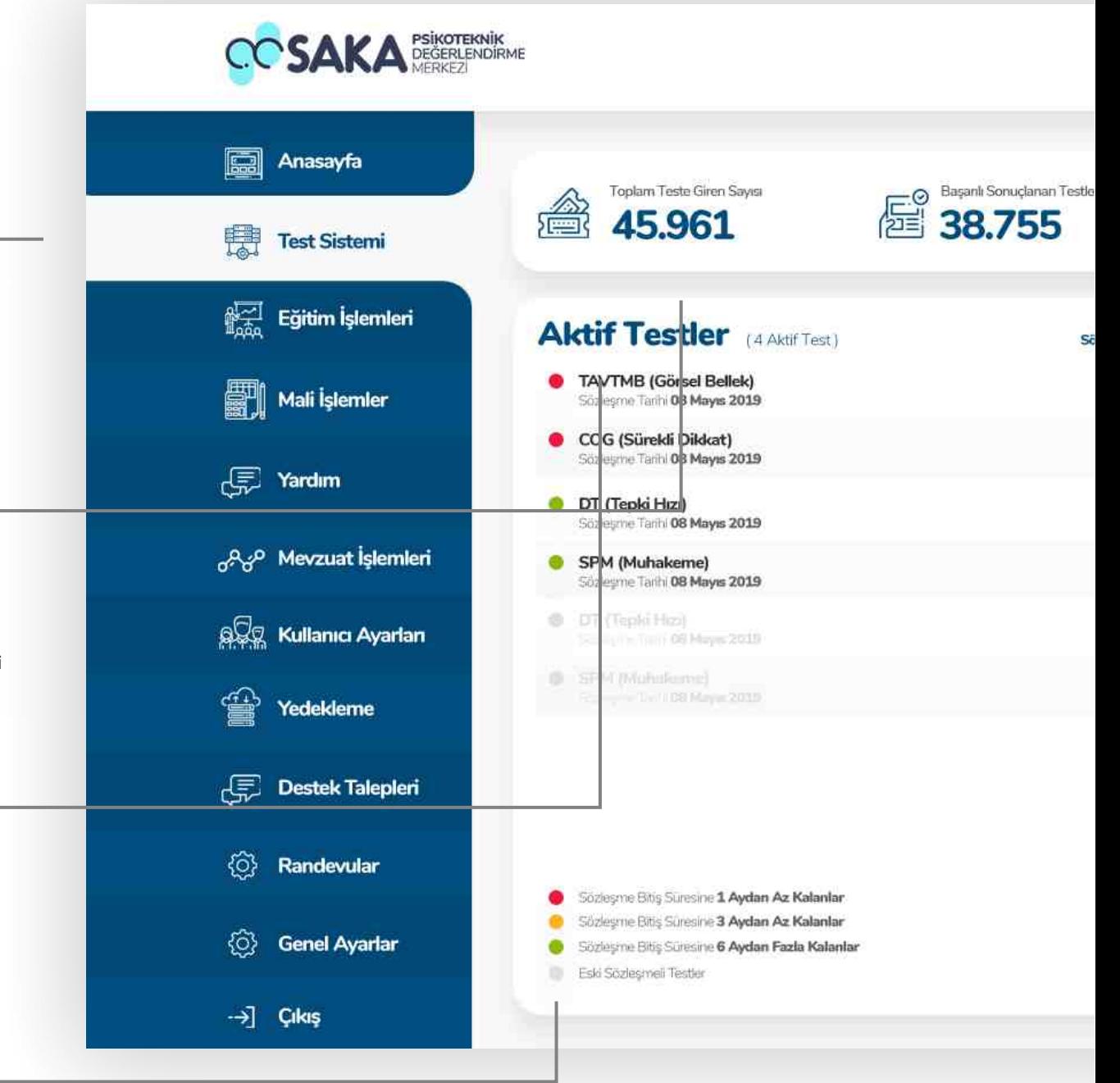

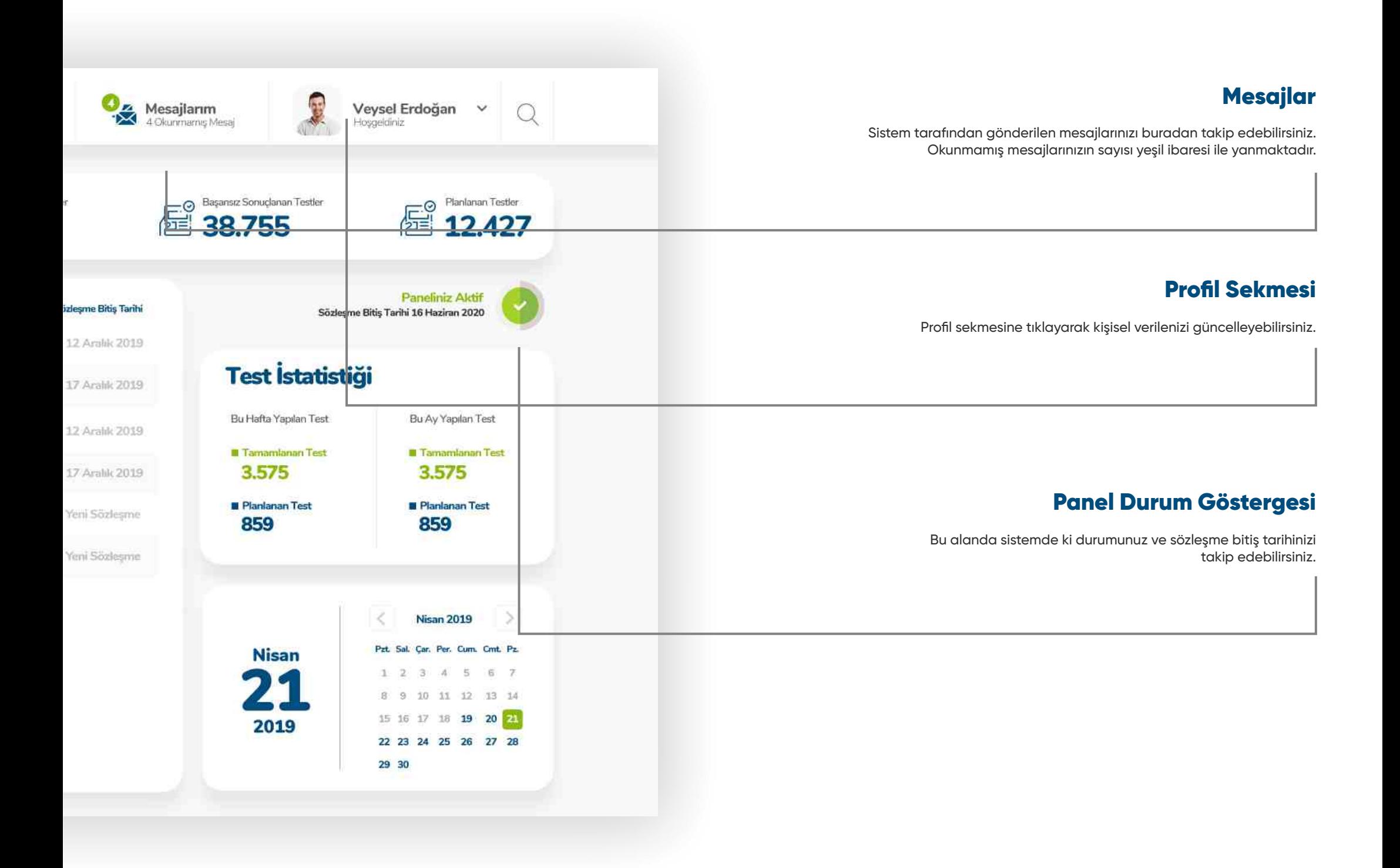

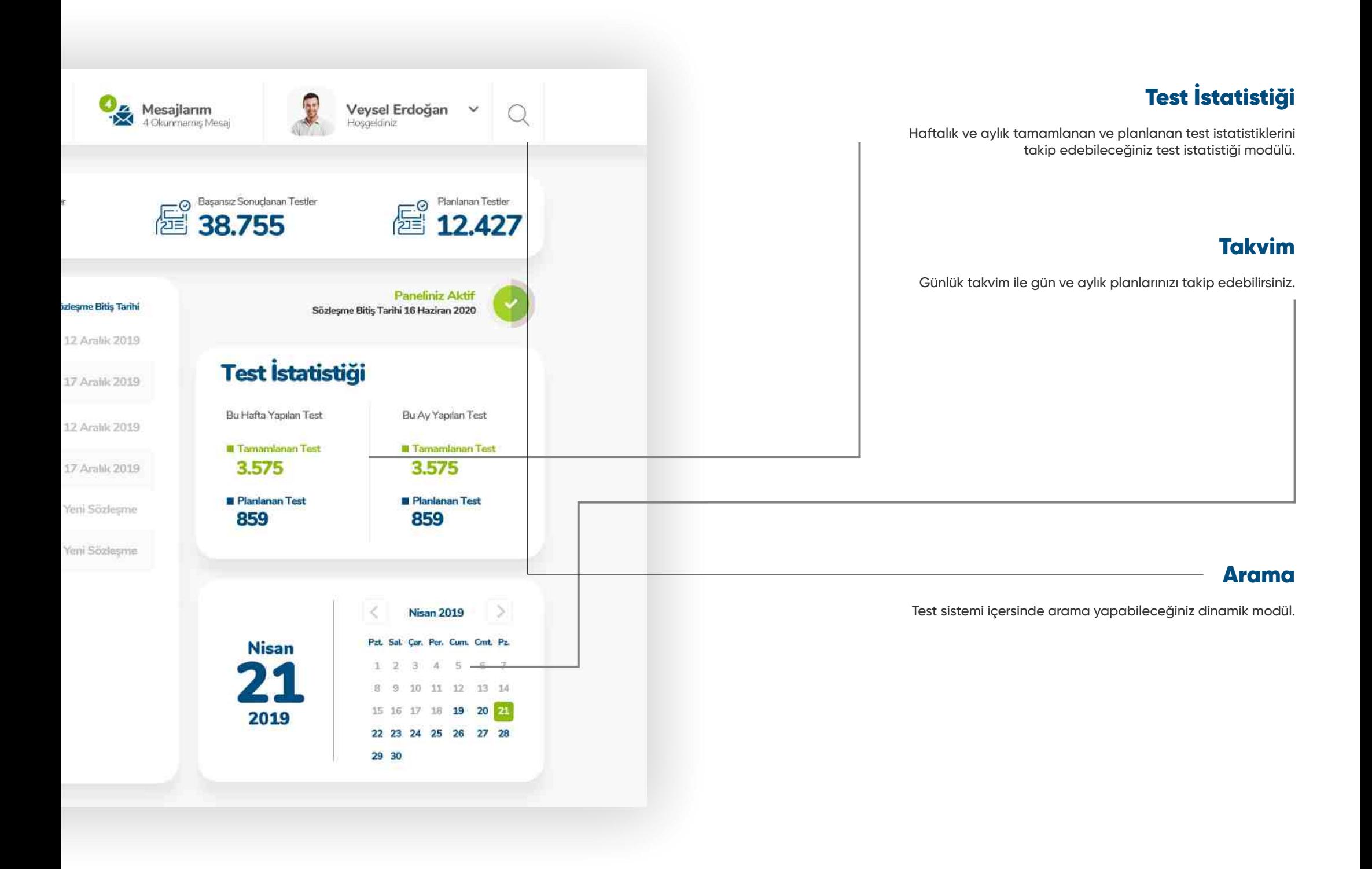

# Eğitim İşlemleri

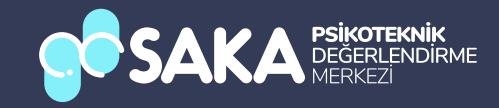

#### Eğitim Işlemleri Anasayfa

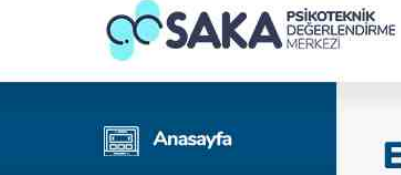

**Test Sistemi** 

Eğitim İşlemleri

**Mali** İşlemler

Mevzuat İşlemleri مهج<sub>ر</sub>

**SSS** Kullanıcı Ayarları

Yedekleme

Destek Talepleri

*<sup>(O)</sup>* Randevular

<sup>(2</sup>) Genel Ayarlar

**原 Yardım** 

♔

鼎

#### Eğitim İşlemleri

Sisteminizde aktif olarak kullanıdğınız cihazlar

#### **Planlanan Eğitimler** (12 Eğitim)

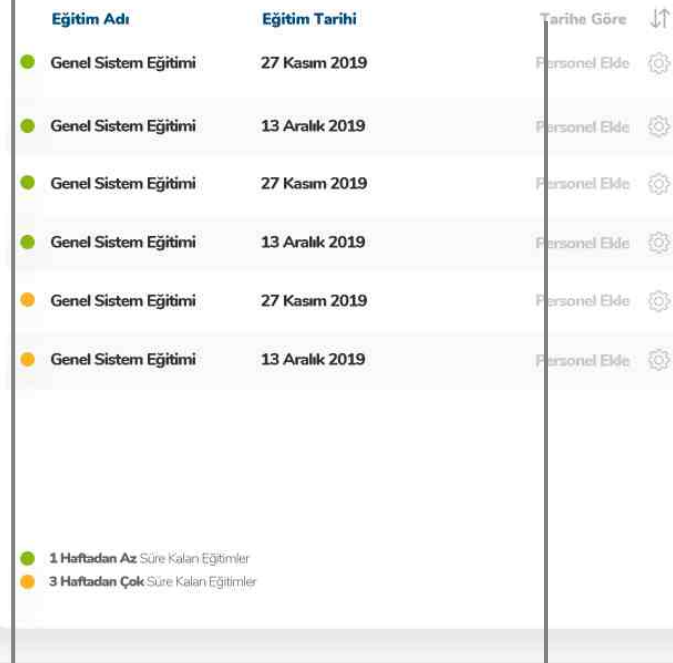

#### Gecmis Eğitimler (4 Gecmis Eğitim)

Veysel Erdoğan v

Hospeldiniz

 $\circ$ 

国

Mesajlarım

圹

硷

- 31

ିତ

- 16

- 6

4 Okunmarras Mesa

Tarihe Göre JT Eğitim Adı Sil 19 Genel Sistem Eğitimi 17 Evitil 2019 **Genel Sistem Eğitimi** Sil 回 17 Evil 2019 **Genel Sistem Eğitimi** Sil 11 17 Evial 2019 **Genel Sistem Eğitimi** Si 回 17 Evil 2019 Nisan 2019  $\mathbf{S}$ Pzt. Sal. Çar. Per. Cum. Cmt. Pz. **Nisan** 4 5 6 7 **SEC**  $(9)$ Æ 8 9 10 11 12 13 14 15 16 17 18 19 20 21 2019 22 23 24 25 26 27 28 29 30

#### Planlanan Eğitimler

->] Cikiş

Sistemde oluşturulmuş eğitimlerin haftalık bazlı listelendiği alan.

#### Tarhe Göre Sıralama

Sistemde oluşturulmuş eğitimleri tarih sırasına göre listeleyebilirsiniz.

#### Personel Ekleme

Bu butona tıklayarak planlanan eğitime personel ekleyebilirsiniz

#### Eğitim Işlemleri Anasayfa

**CCSAKA PSIKOTEKNIK** 

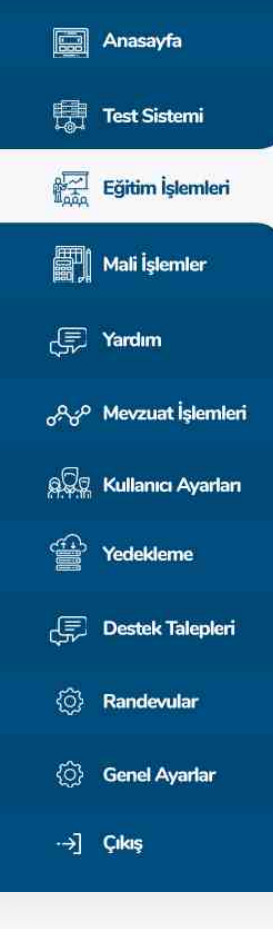

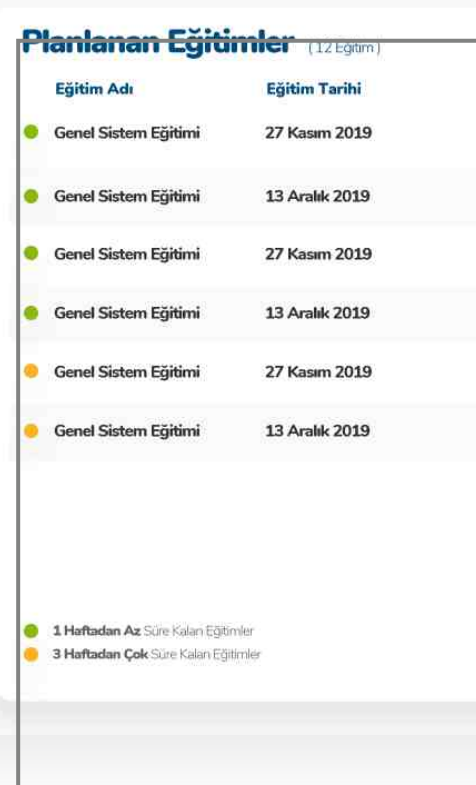

Eğitim Durum İkonu

Kırmızı eğitim ikonu sayfa içerisinde ki karışıklığı önlemek amacıyla kırmızı şeklde uygulanmıştır.

#### Geçmiş Eğitimler (4 Geçmiş Eğitim) Tarihe Göre JT Tarihe Göre J<sup>^</sup> Eğitim Adı Genel Sistem Eğitimi Si iii 17 Eylül 2019 Genel Sistem Eğitimi rsonel Elde (6) Si 回 17 Evid 2019 Genel Sistem Eğitimi  $100$  db(E) anomy SI 前 17 Eylül 2019 **Genel Sistem Eğitimi** sonel Elde (O) Si向 17 Eylül 2019 sonel Elde (O)  $i$ sonel Elde $\langle \hat{\odot} \rangle$  $\geq$ Nisan 2019 Pzt. Sal. Car. Per. Cum. Cmt. Pz. **Nisan** 3 4 5 6 7  $1.72$ 20 8 9 10 11 12 13 14 15 16 17 18 19 20 21 2019 22 23 24 25 26 27 28 29 30

#### **Eğitim Sil Butonu**

Bu butona tıklayarak tamamlanmış bir eğitimi sistemden silebilirsiniz.

#### Geçmiş Eğitimler

Sistemde oluşturulmuş tamamlanan eğitimlerin listelendiği modül.

Eğitim İşlemleri

Sisteminizde aktif olarak kullanıdğınız cihazlar

**Red** Mesajlarım

4 Okunmarraş Mesa

Veysel Erdoğan v Hosgeldiniz

 $\bigcirc$ 

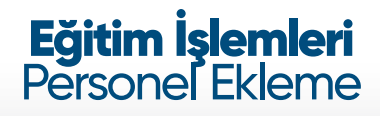

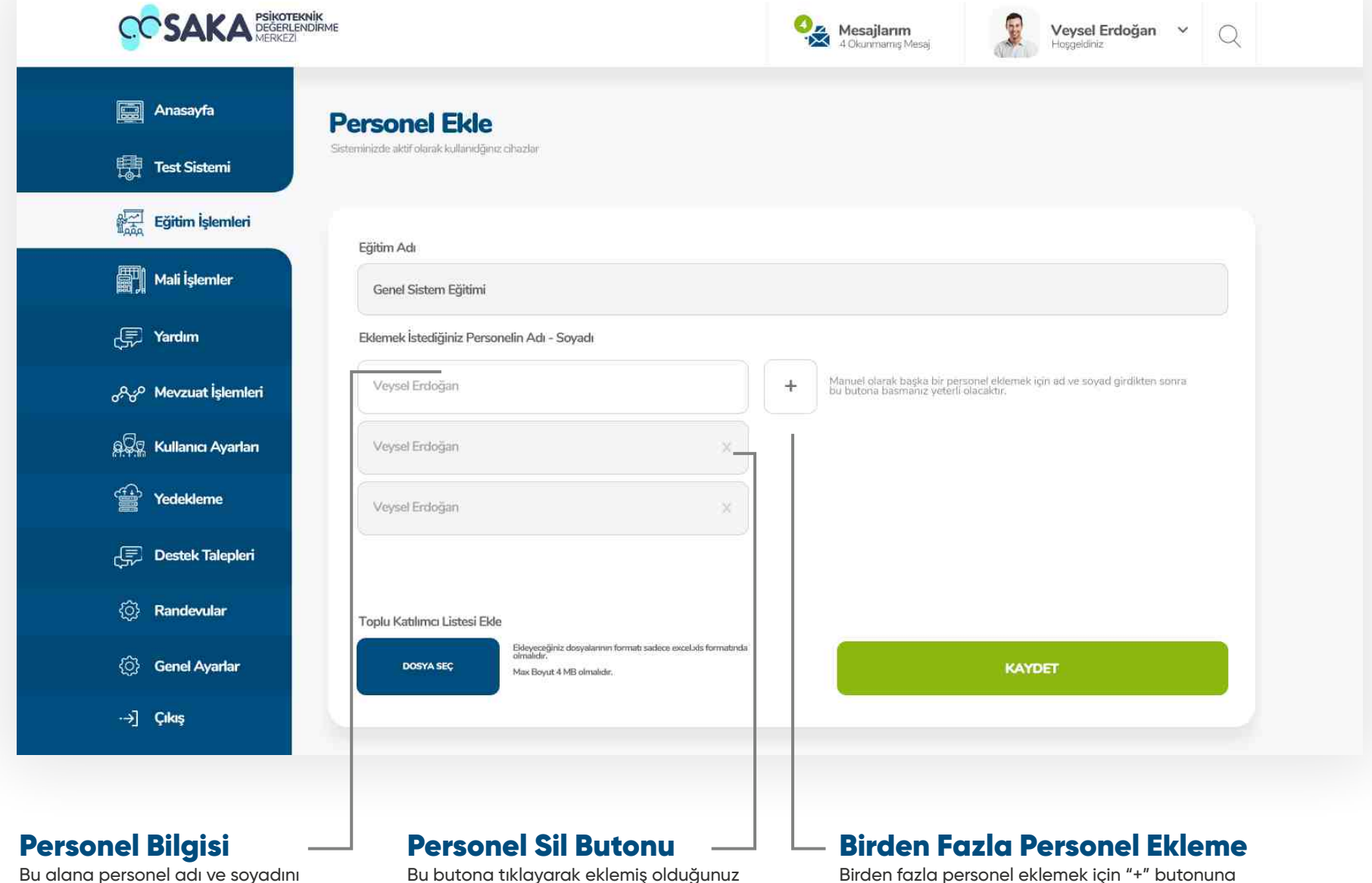

doğruluğundan emin olarak yazınız.

personeli eğitimden silebilirsiniz.

basmanız yeterli olacaktır.

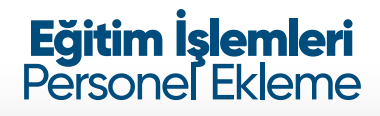

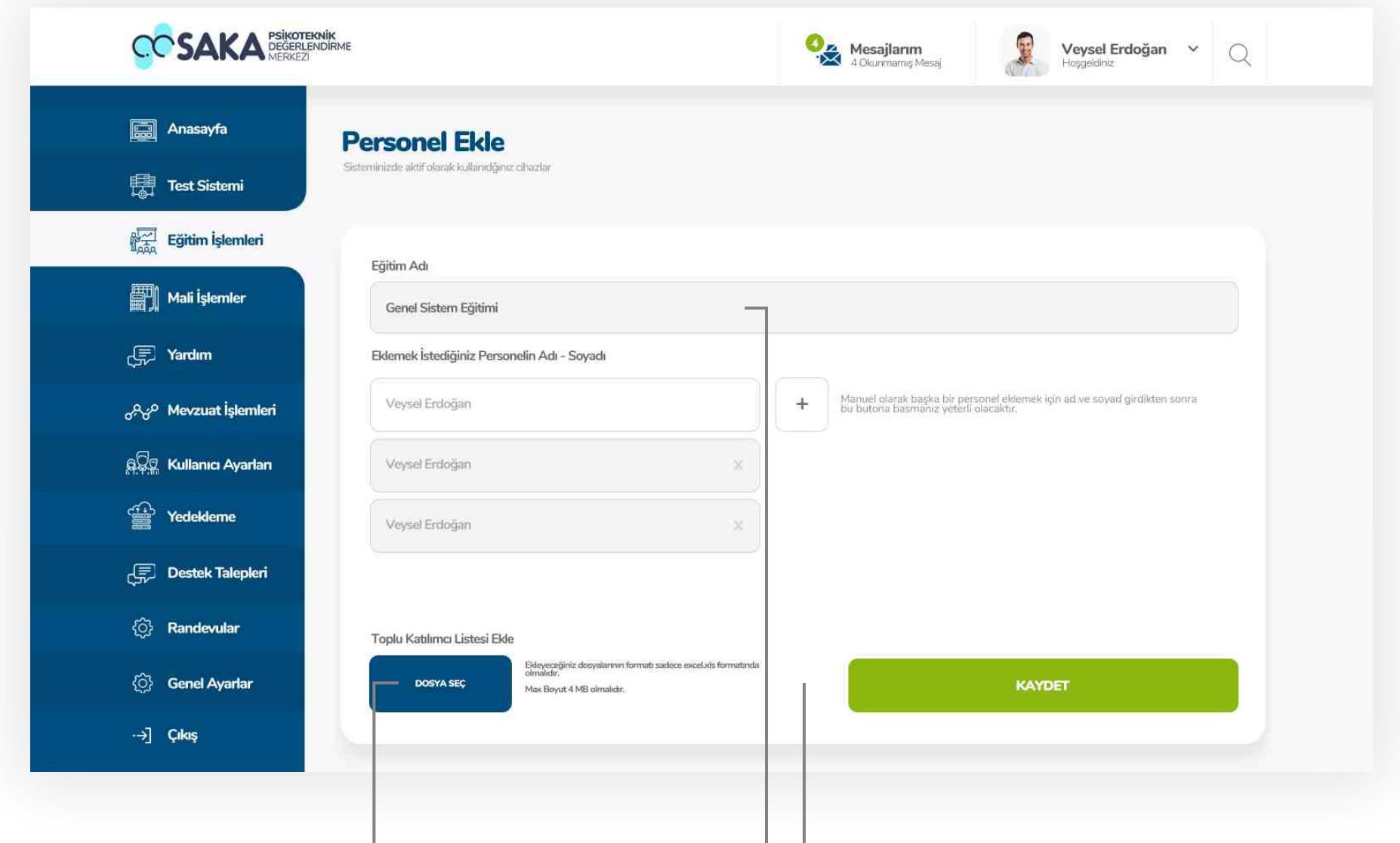

#### Excel İle Toplu Ekleme

Kalabalık listeleri tek seferde eklemek için excel olarak oluşturduğunuz dosyayı bu alandan yüklemeniz yeterli olacaktır.

#### Eğitim Adı Barı

Bu alanda eğitimin adı yazmaktadır. Daha önce eğitim eklendiğinden dolayı bu alanda düzeltme yapılamamaktadır. Sadece sistem yöneticisi düzeltme yapabilmektedir.

#### Kaydet

Tüm alanlar eksiksiz olarak doldurulduktan sonra "Kaydet" butonu ile personel ekleme işleminizi tamamlayabilirsiniz.

# Mali İşlemler

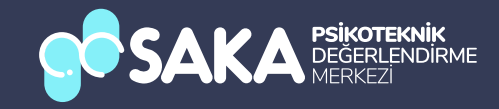

### Mali Işlemler Anasayfa

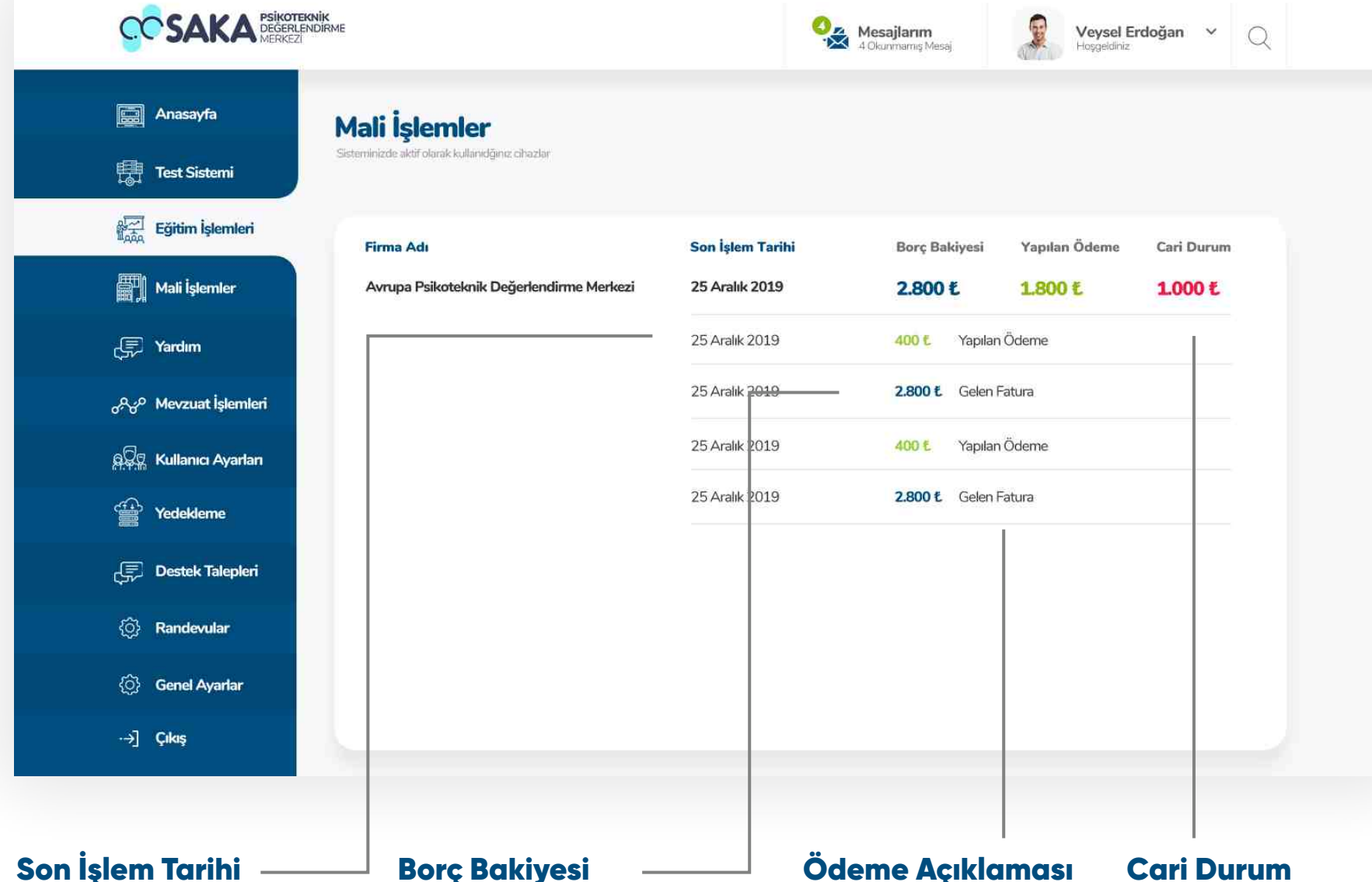

Seçili tarihte ki güncel borç durumunuzu gösteren alan.

Yapılan işlemin gösterildiği tarih alanı.

#### Ödeme Açıklaması

Yaptığınız işlemin açıklaması.

#### **Cari Durum**

Yapılan işlem sonucunda oluşan cari durumun gösterildiği alan.

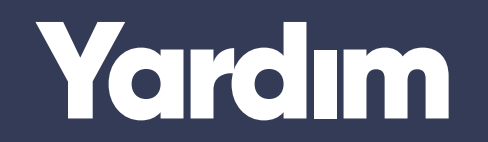

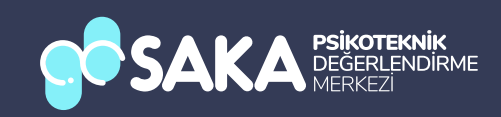

#### Yardım İşlemler Anasayfa

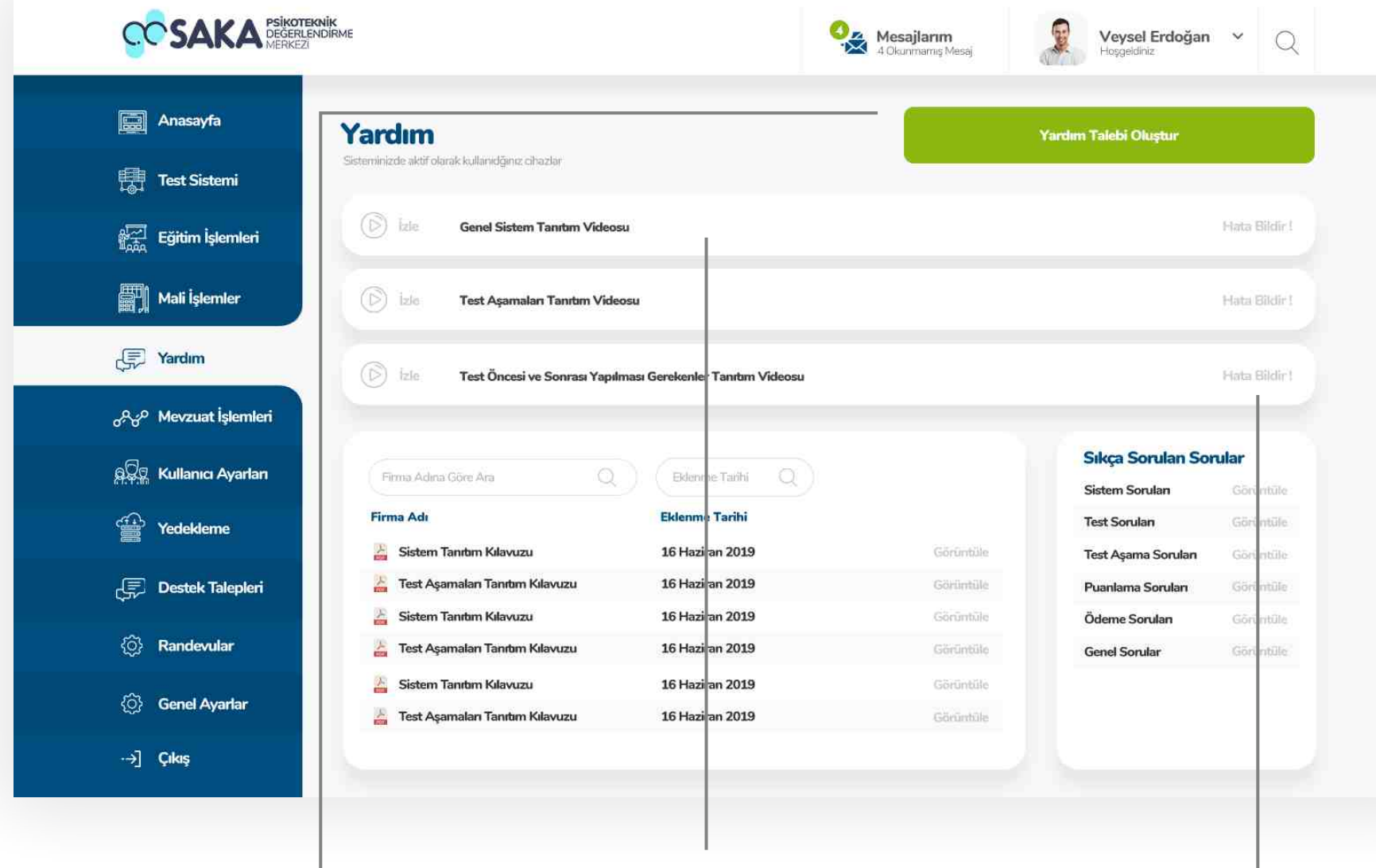

#### Talep Oluştur

Bu butona tıklayarak sistem yöneticisine yardım talebinde bulunabilirsiniz.

#### Öne Çıkan Yardım Videoları

Sstemde sıkça karşılaşılan sorunların çözümler ile ilgili yardım videolarına buradan ulaşabilirsiniz.

#### **Hata Bildir**

Görüntülenemeyen, ulaşılamayan veya hatalı bilgilerin bulunduğu videoları bu buton ile sistem yöneticisine bildirebilirsiniz.

#### Yardım İşlemler Anasayfa

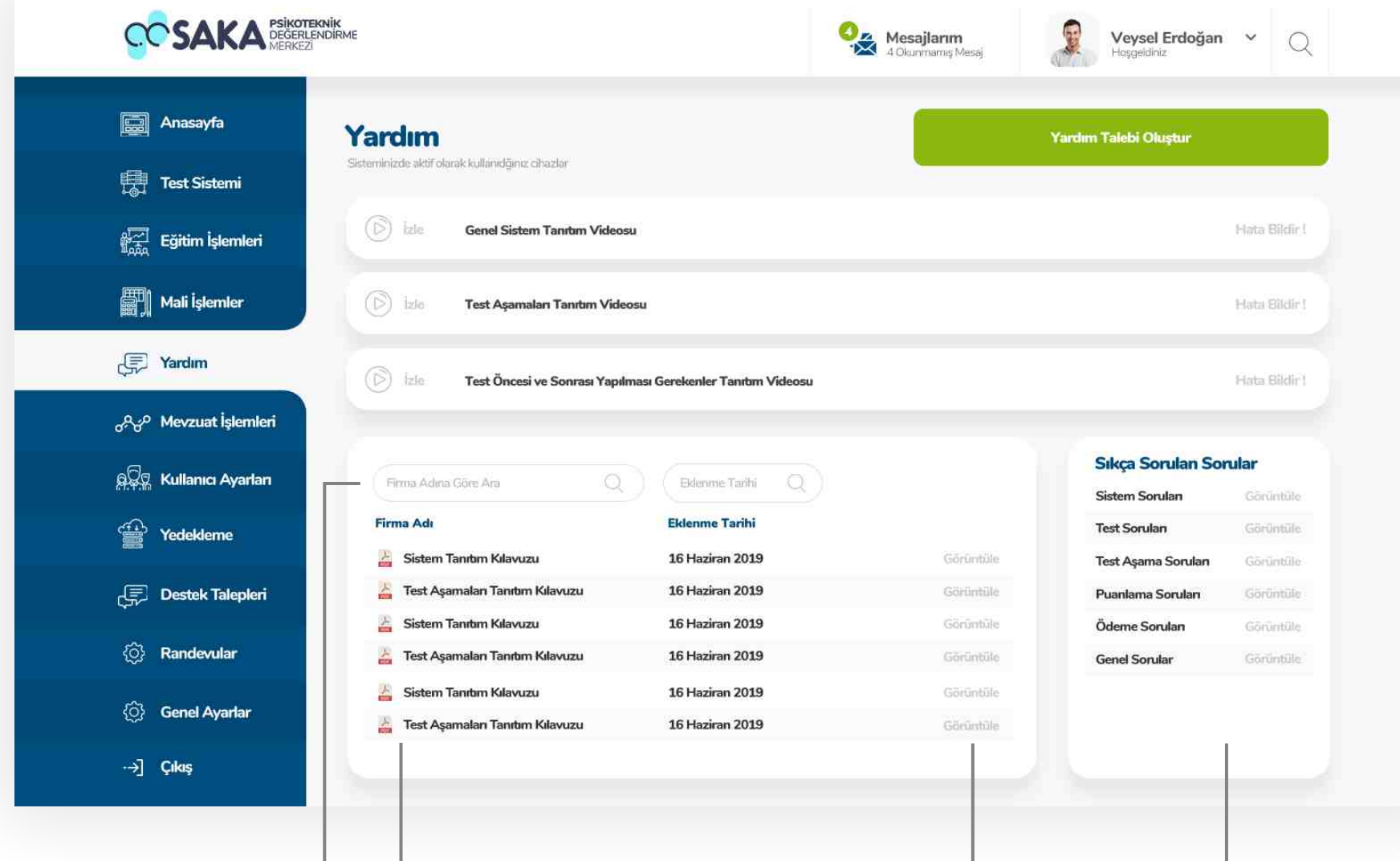

#### Kılavuz Arama

Bu bölümden kılavuz adına veya tarihine göre arama yapabilirsiniz.

#### Kılavuz Listesi Sistem yönetcisi tarafından

eklenen kılavuz listesi

Dosya Görüntüleme

Görüntülenmek istenen dosyayı bu butona tıklayarak inceleyebilirsiniz.

#### Sıkça Sorulan Sorular

Sistem yöneticisi tarafından eklenen en fazla karşılaşılan sorunların cevaplarının olduğu soruları görüntüle butonuna tıklayarak görüntüleyebilirsiniz.

#### Yardım İşlemler Yardım Talebi Oluştur

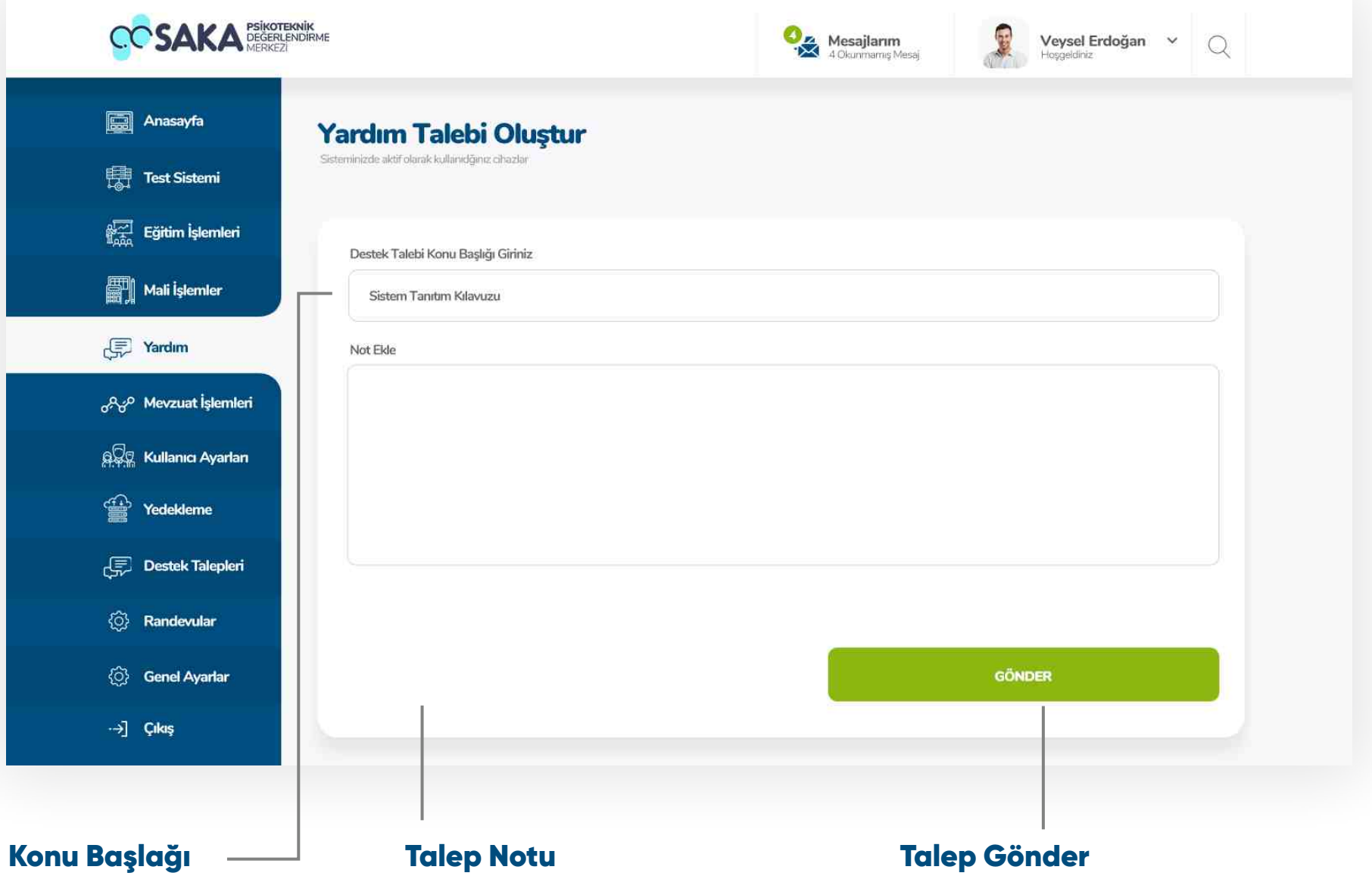

Sistem yöneticisine iletilecek mesajın konu başlığını bu alana giriniz. Sistem yöneticisine iletilecek mesajın detaylı açıklamasını bu alana giriniz. Gerekli bilgileri girdikten sonra talebinizi göndermek için " Gönder " butonuna tıklayınız.

## Mevzuat İşlemler

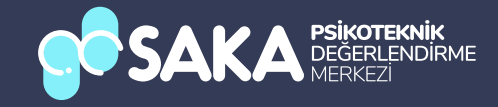

#### Mevzuat İşlemler Anasayfa

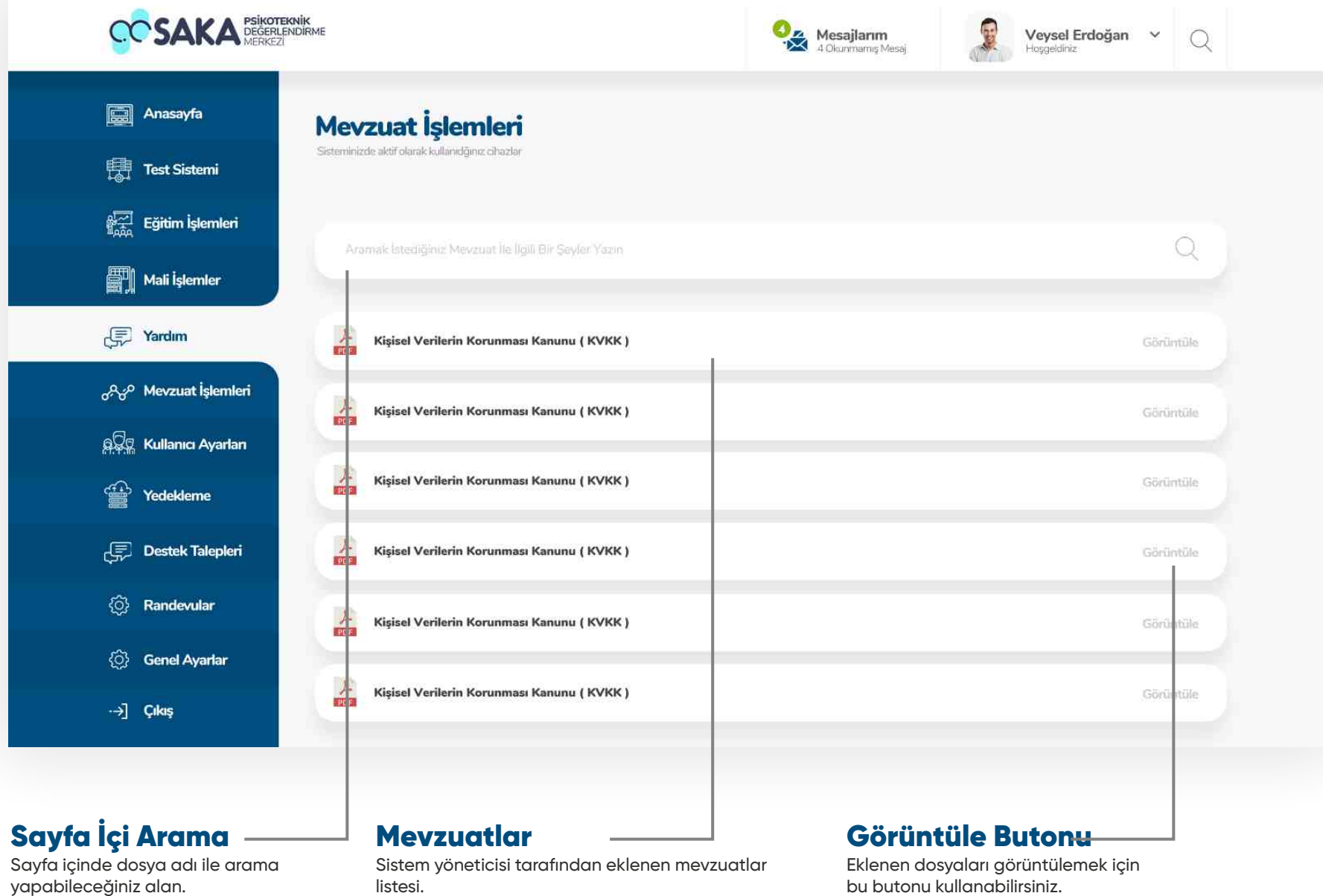

bu butonu kullanabilirsiniz.

# Kullanıcı İşlemler

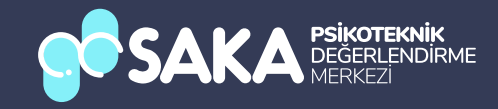

#### Kullanıcı İşlemler Anasayfa

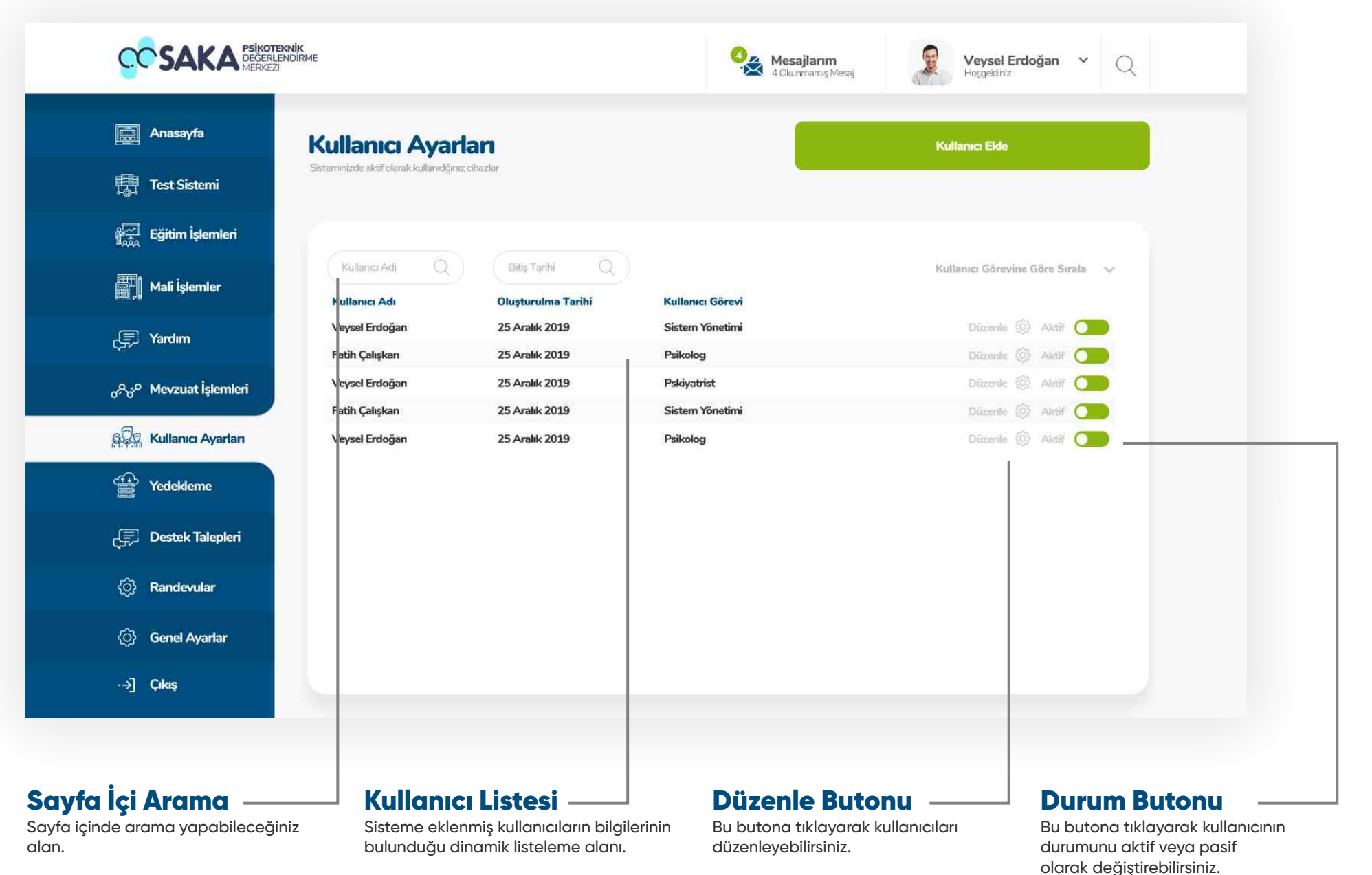

#### Kullanıcı İşlemler Kullanıcı Ekle

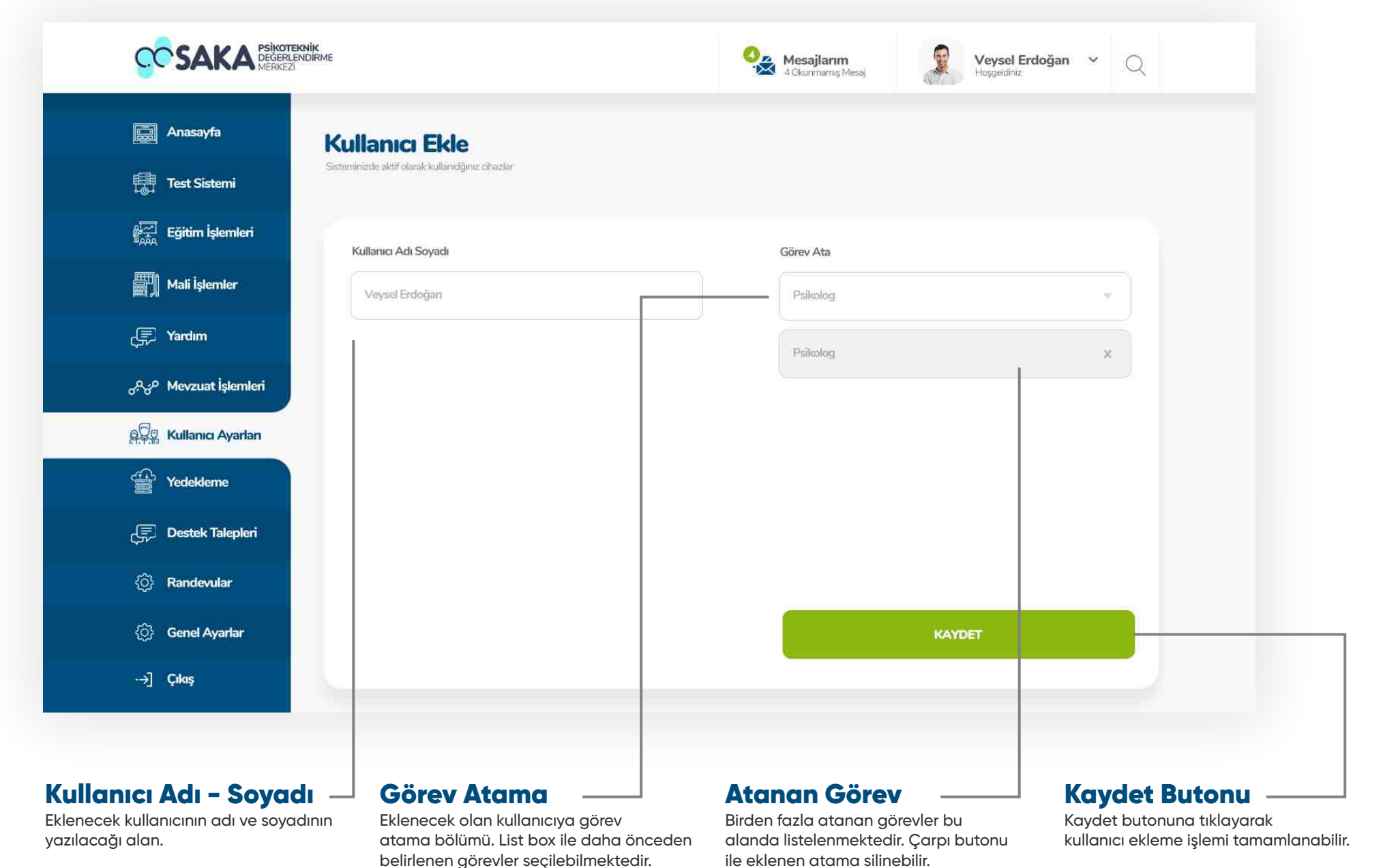

#### Kullanıcı İşlemler Kullanıcı Düzenle

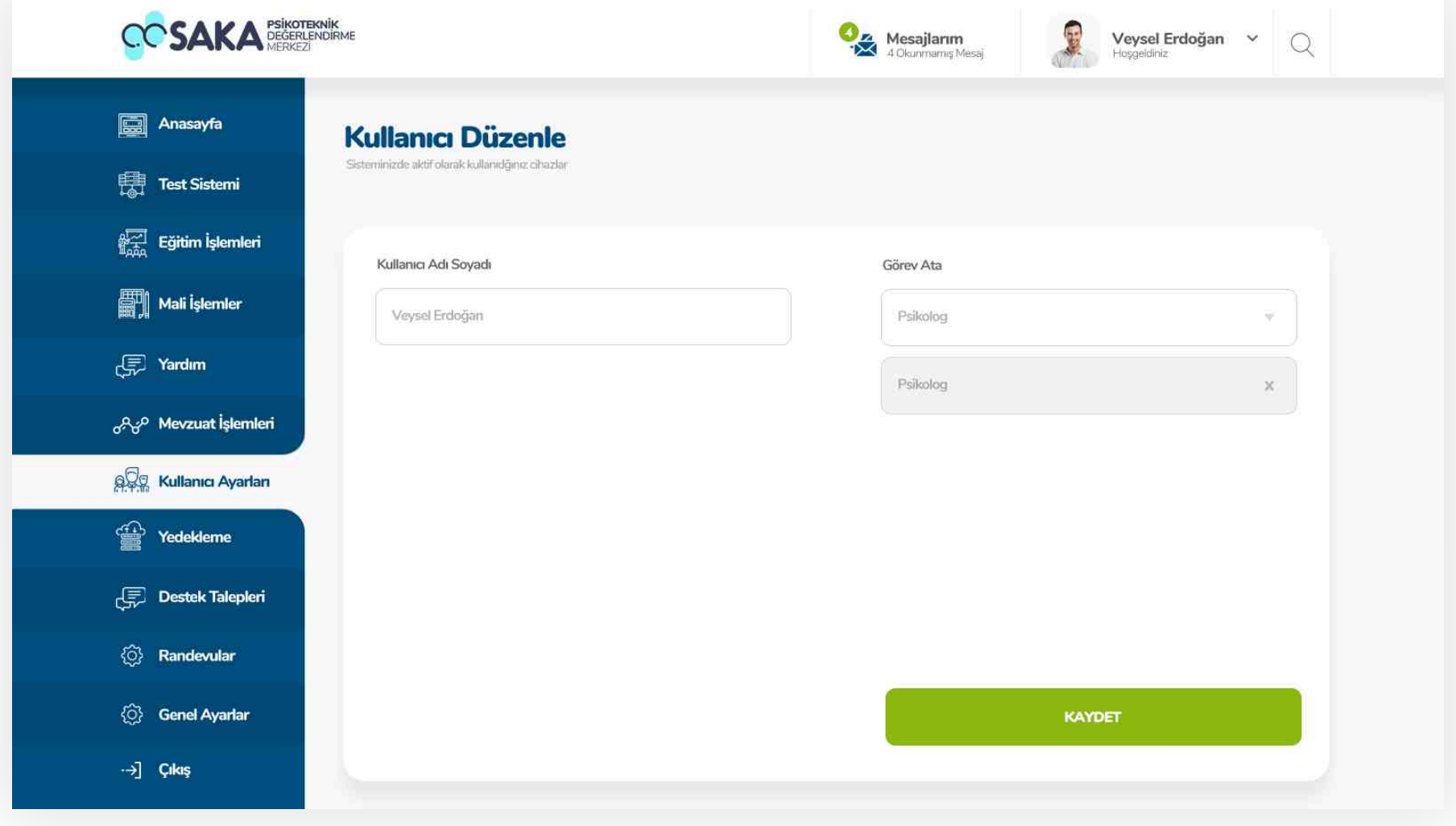

#### Kullanıcı Adı Düzenle

Eklenen kullanıcıların ad-soyad ve atanan görevlerini bu alandan düzenleyebilir veya silebilirsiniz. Düzenleme işlemini tamamladıktan sonra " Kaydet " butonuna basmaya unutmayınız.

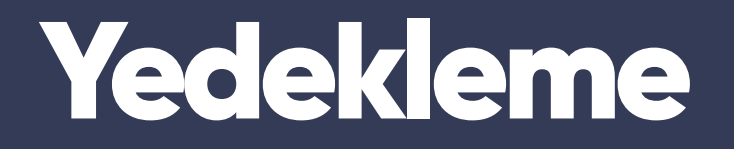

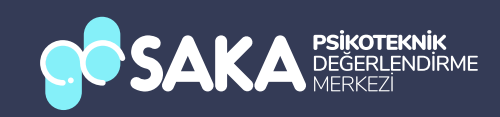

#### Yedekleme Anasayfa

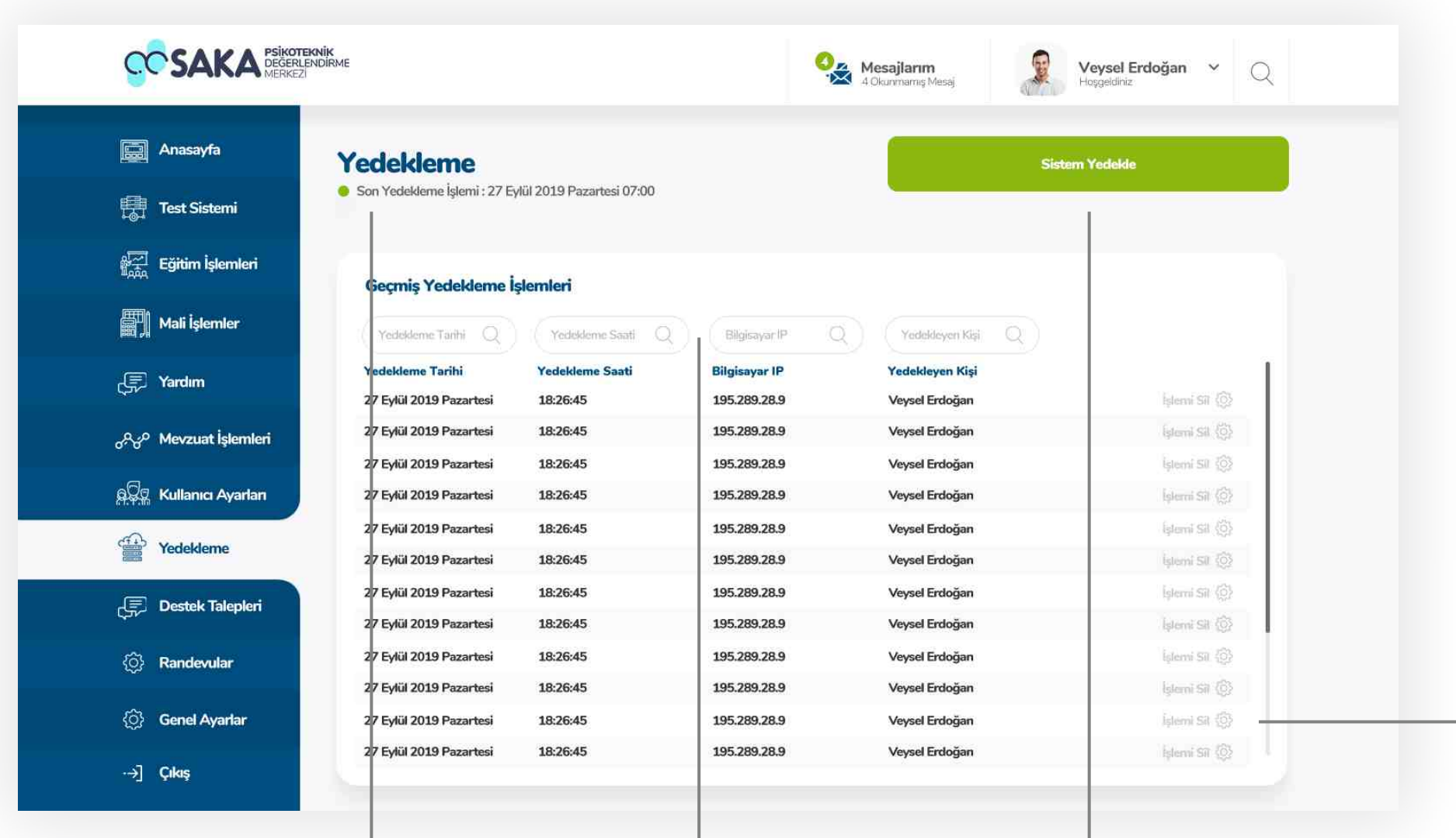

#### Son Yedekleme

Bu alanda en son yapılan yedekleme tarihi görüntülenebilmektedir.

#### **Filtreleme**

Bu alandan istenilen bilgilere göre filtreleme yapılablmektedr.

#### Yedekleme Başlat

Bu butona tıklayarak yedekleme işlemini başlatabilirsiniz. İşleme başlamadan önce tüm verilerinizin doğruluğundan emin olunuz.

#### İşlem Slme

Bu butona tıklayarak daha önceden yapılmış yedekleme işlemlerinin silebilirsiniz.

#### Yedekleme Sistem Yedekleme Başlatma

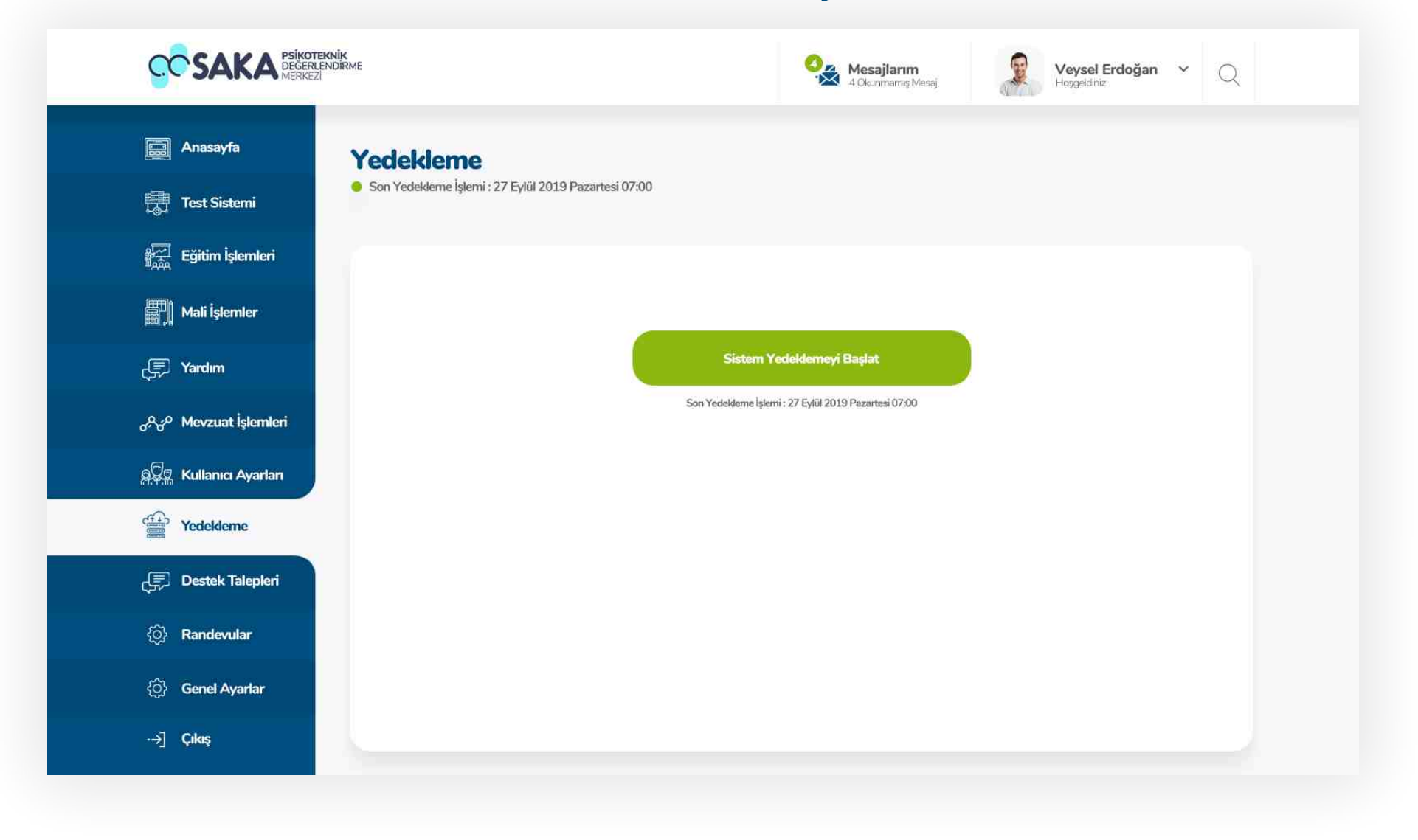

#### Yedekleme Başlat Butonu

Sistem yedekle butonuna bastıktan sonra son yedekleme işlemi bilgileri ve yedekleme başlat butonu gelmektedir. Bilgileri kontrol ettikten sonra sistem yedekleme işlemine başlayabilirsiniz.

#### Yedekleme Sistem Yedekleme Başlatma

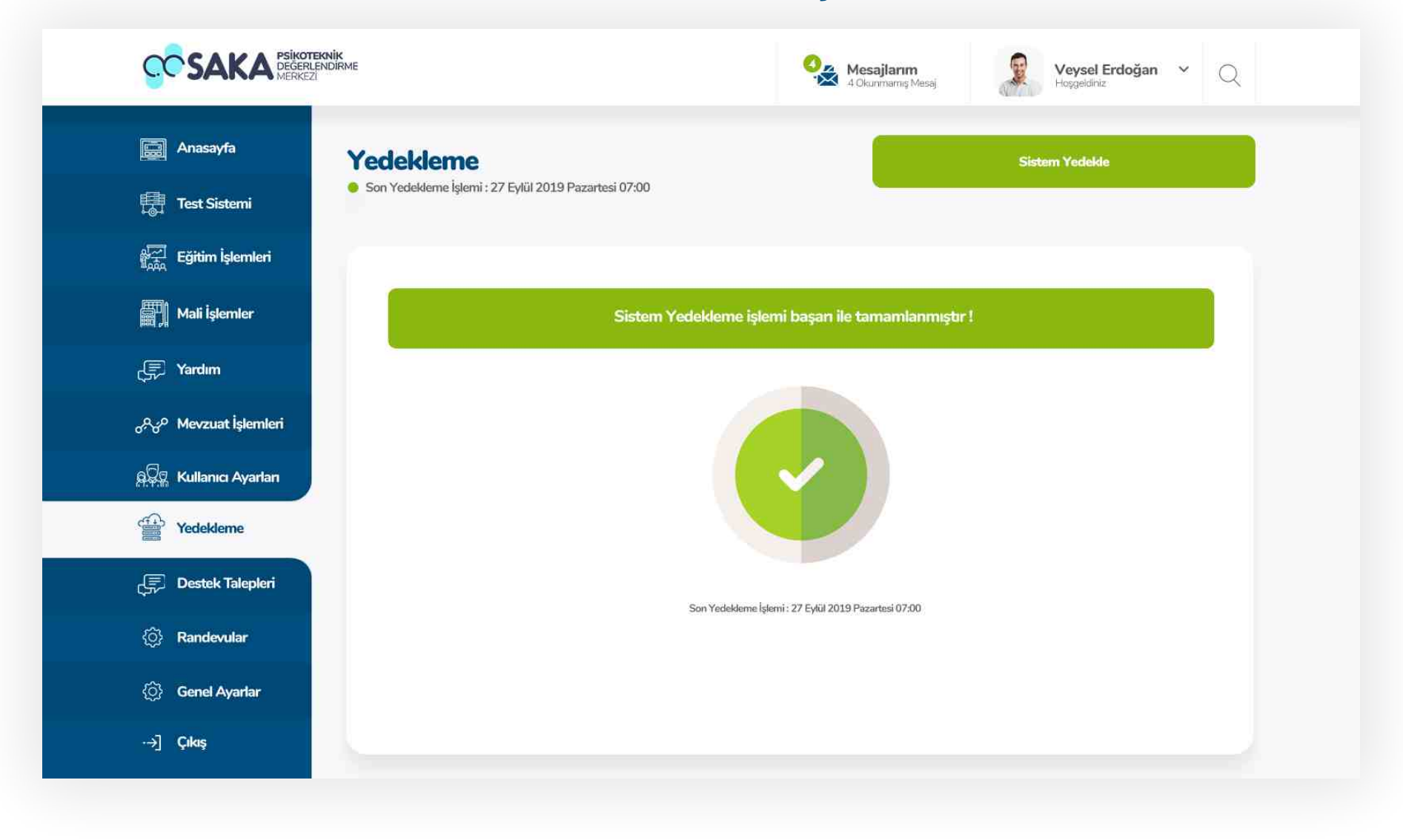

#### İşlem Başarılı Bildirimi

Sistem yedekleme işleminin başarıyla tamamlanması sounucunda bu sayfa son yedekleme işlemi bilgileriyle sizi karşılayacaktır.

### Destek Talepleri

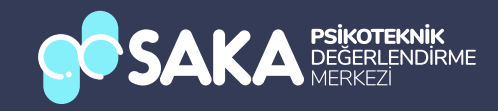

#### Destek Talepler Anasayfa

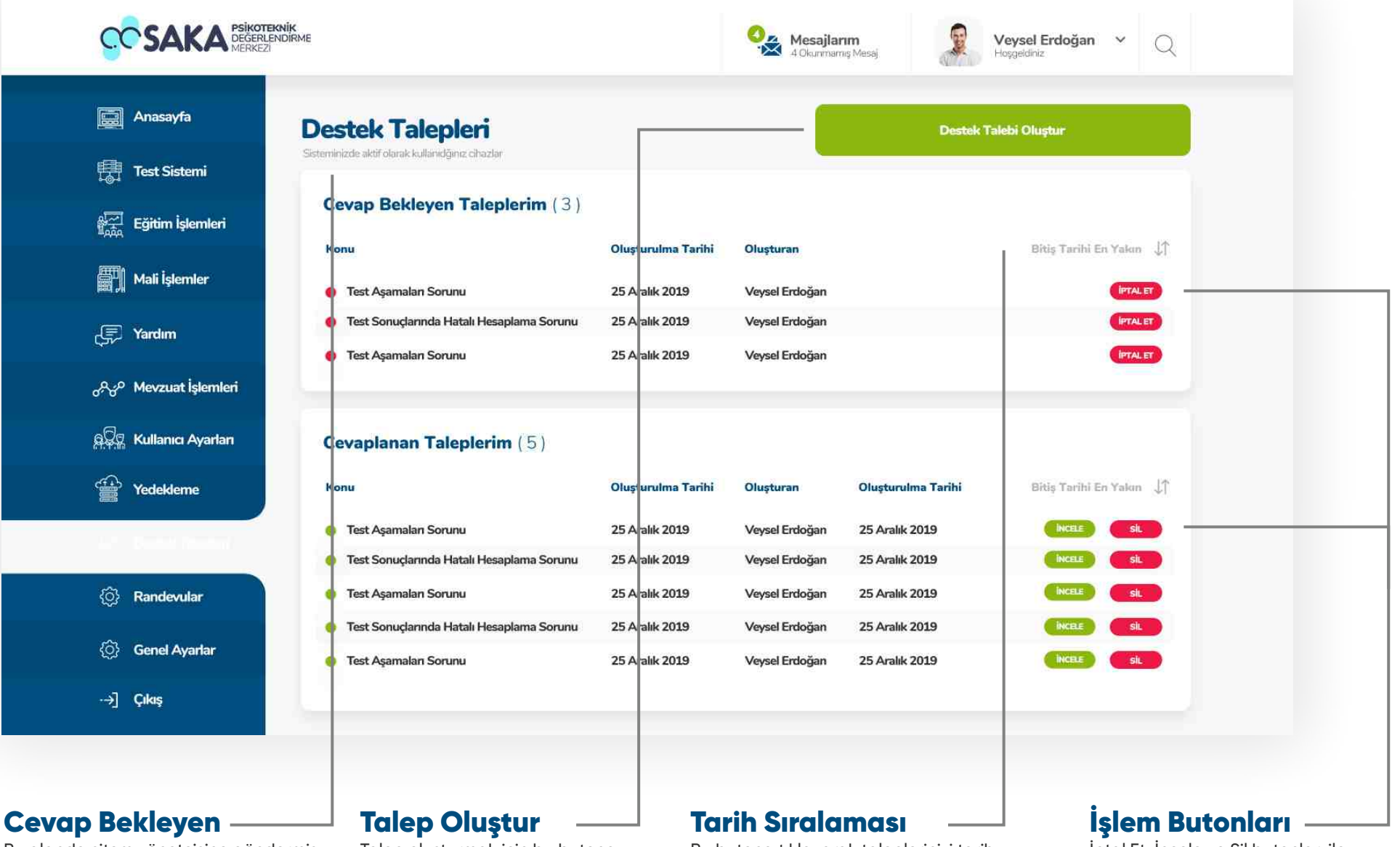

Bu alanda sitem yönetcisine göndermiş olduğunuz cevap bekleyen talepler listelenmektedir.

Talep oluşturmak için bu butona tıklayınız.

Bu butona tıklayarak taleplerinizi tarih sırasına göre listeleyebilirsiniz.

İptal Et, İncele ve Sil butonları ile taleplerinizi güncelleyebilir, inceleyebilir veya silebilirsiniz.

#### Destek Talepler İncele

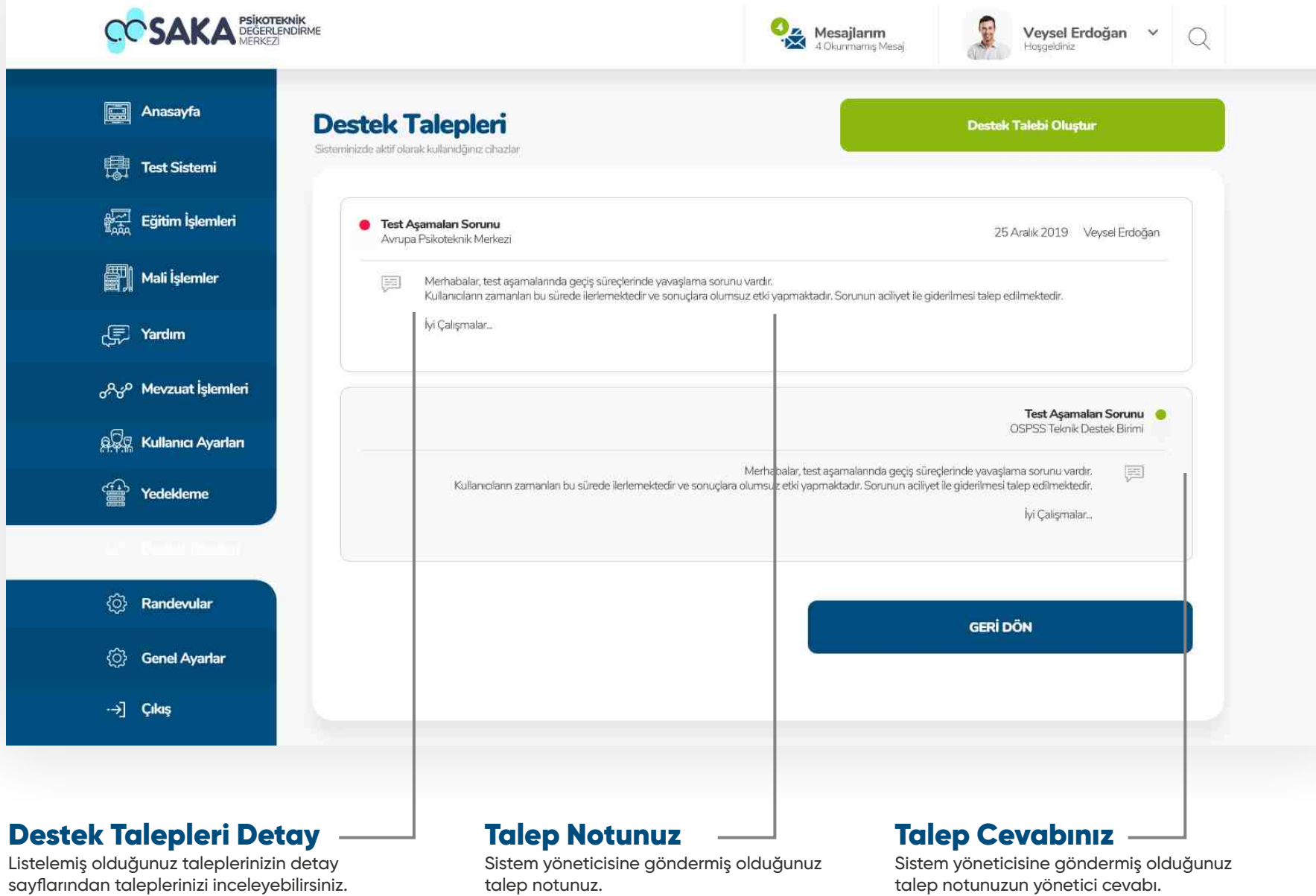

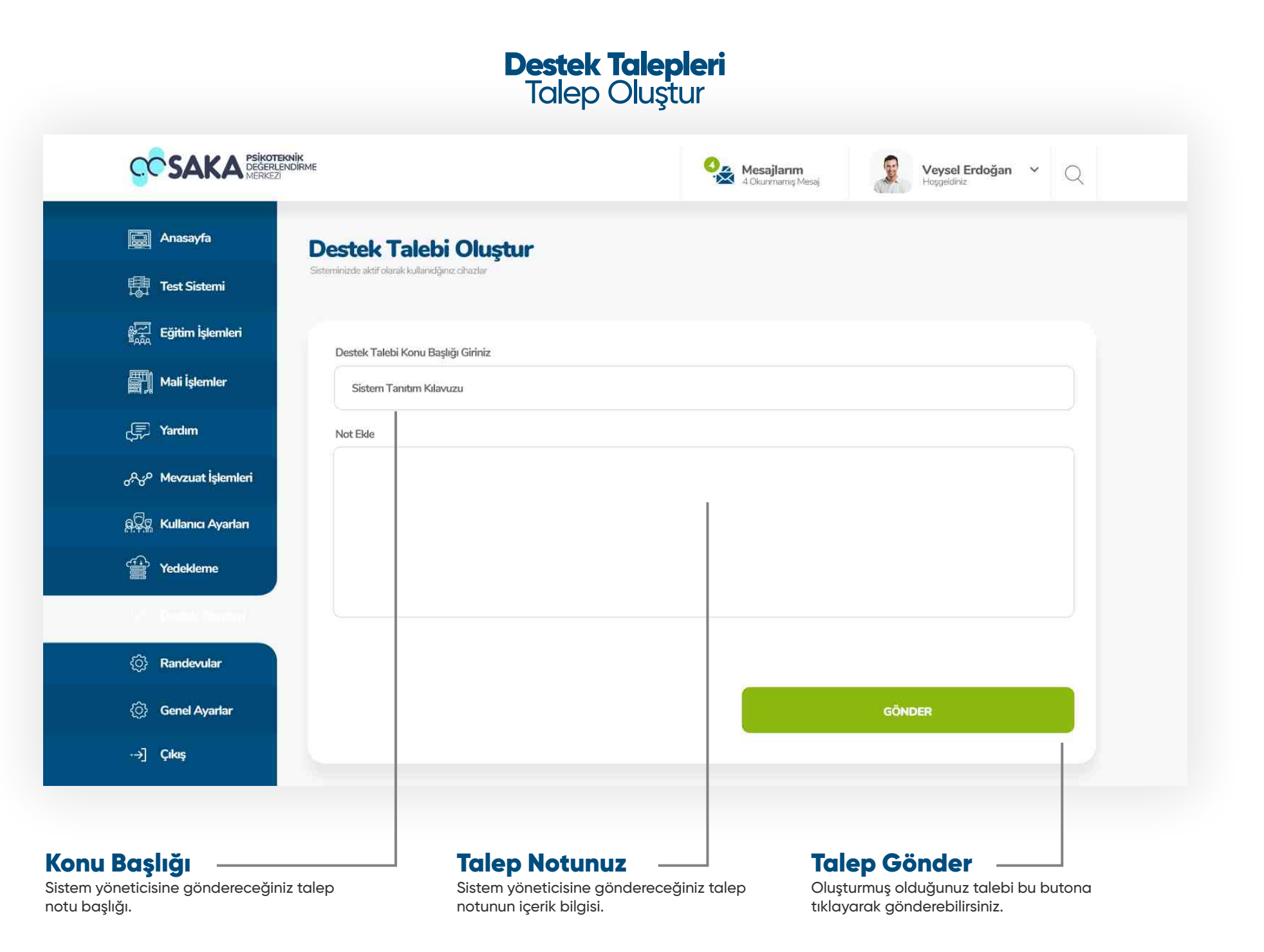

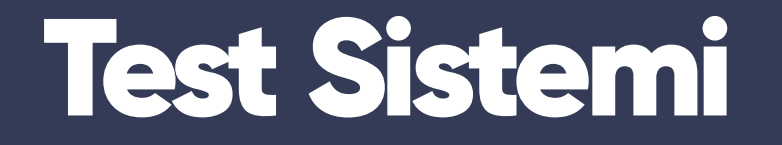

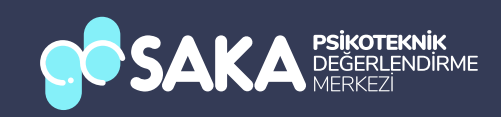

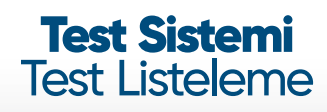

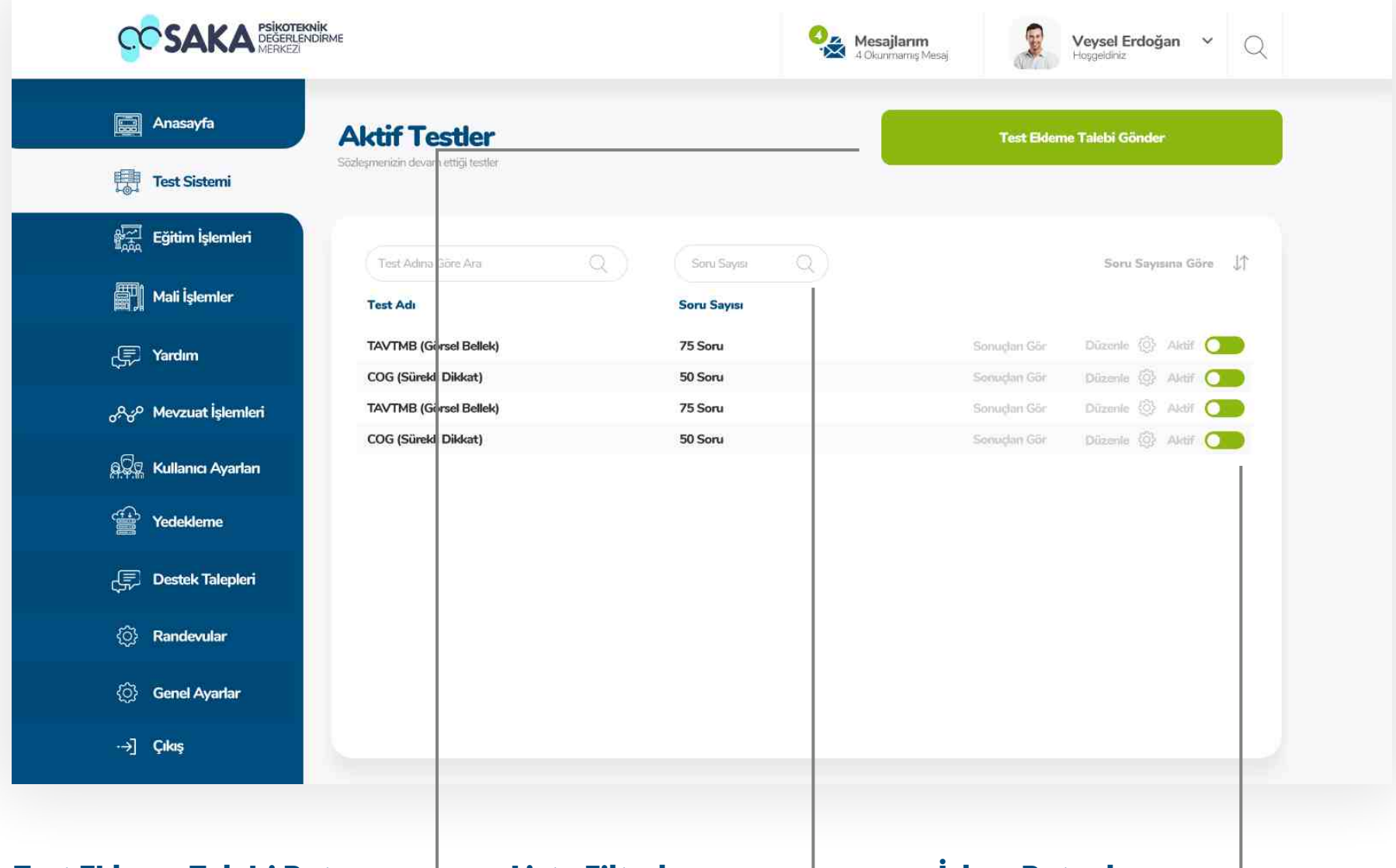

#### Test Ekleme Talebi Butonu -

Sisteminize yeni bir test eklemek için bu butonu tıklayarak işlemlerin devamını sağlayınız.

#### Liste Filtreleme

Listeleme sayfasının üstünde bulunan alanlardan filtreleme, arama veya sıralama işlemlerini yapabilirsiniz.

#### İşlem Butonları

Sisteminizde ki testlerinin sonuçlarını görmek, düzenlemek ve durumlarını güncellemek için bu butonları kullanabilirsiniz.

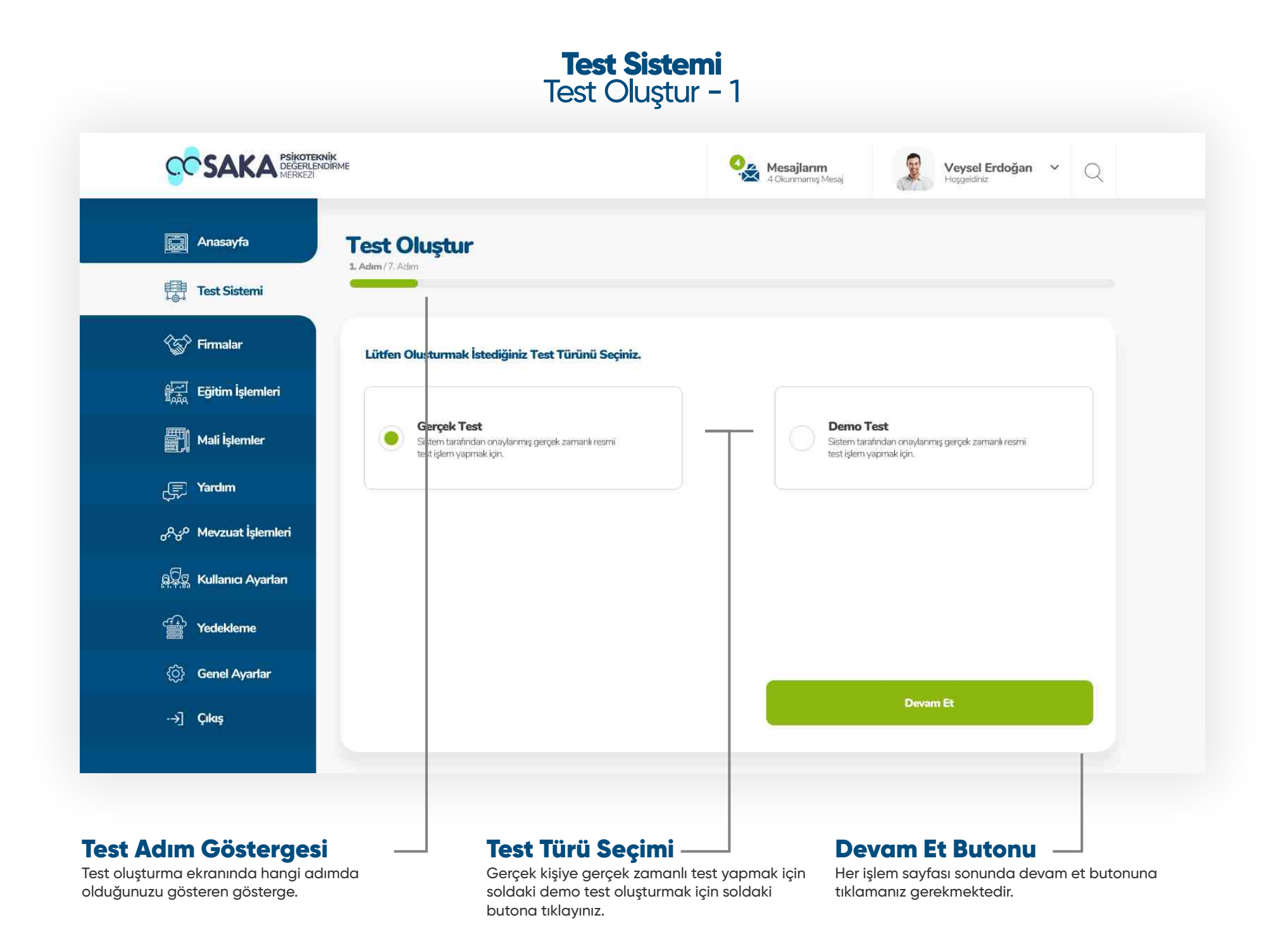

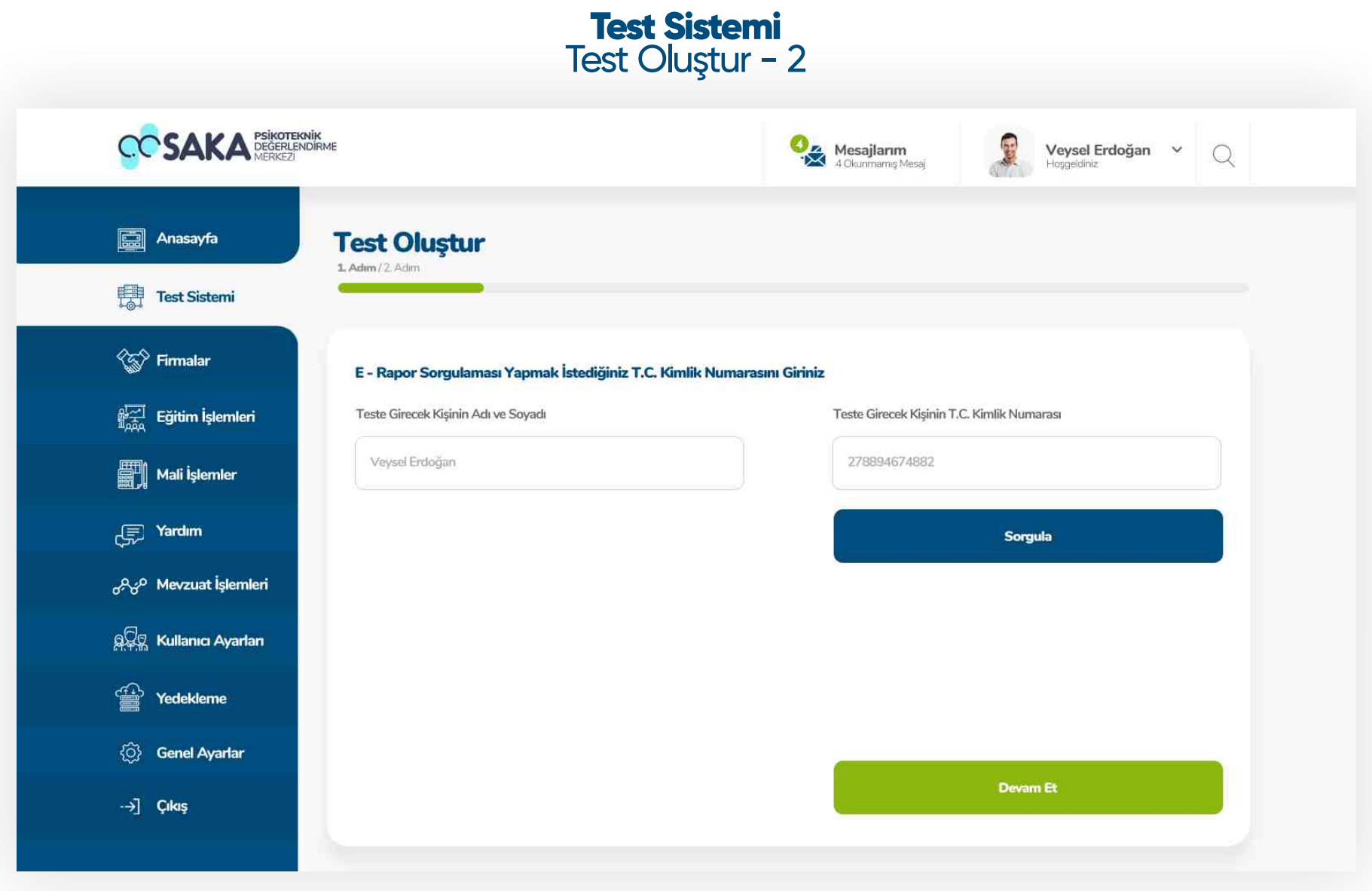

Bu aşamada teste girecek kişinin e - rapor sorgulaması yapılarak herhangi bir engel olmaması durumunda test oluşturma sistemini adımlarına devam edilebilecektir. Sorgulama tamamlanmadan " Devam Et " butonu işlevini göremeyecektir.

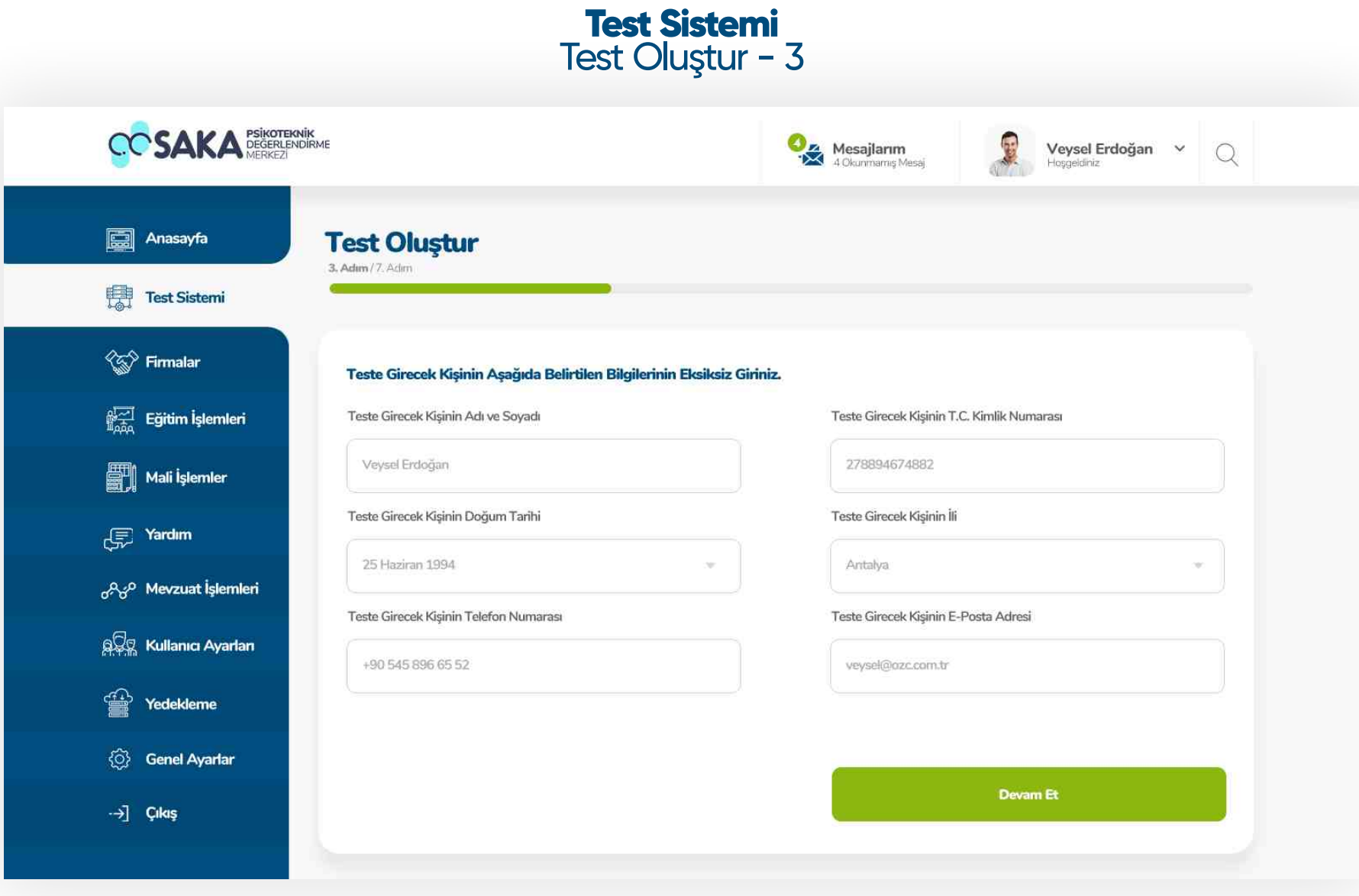

Test oluşturma sisteminin bu adımında teste girecek kişinin kişisel bilgileri eksiksiz ve doğru olarak girildikten sonra devam et butonuna tıklayarak diğer adımlara devam edilmelidir.

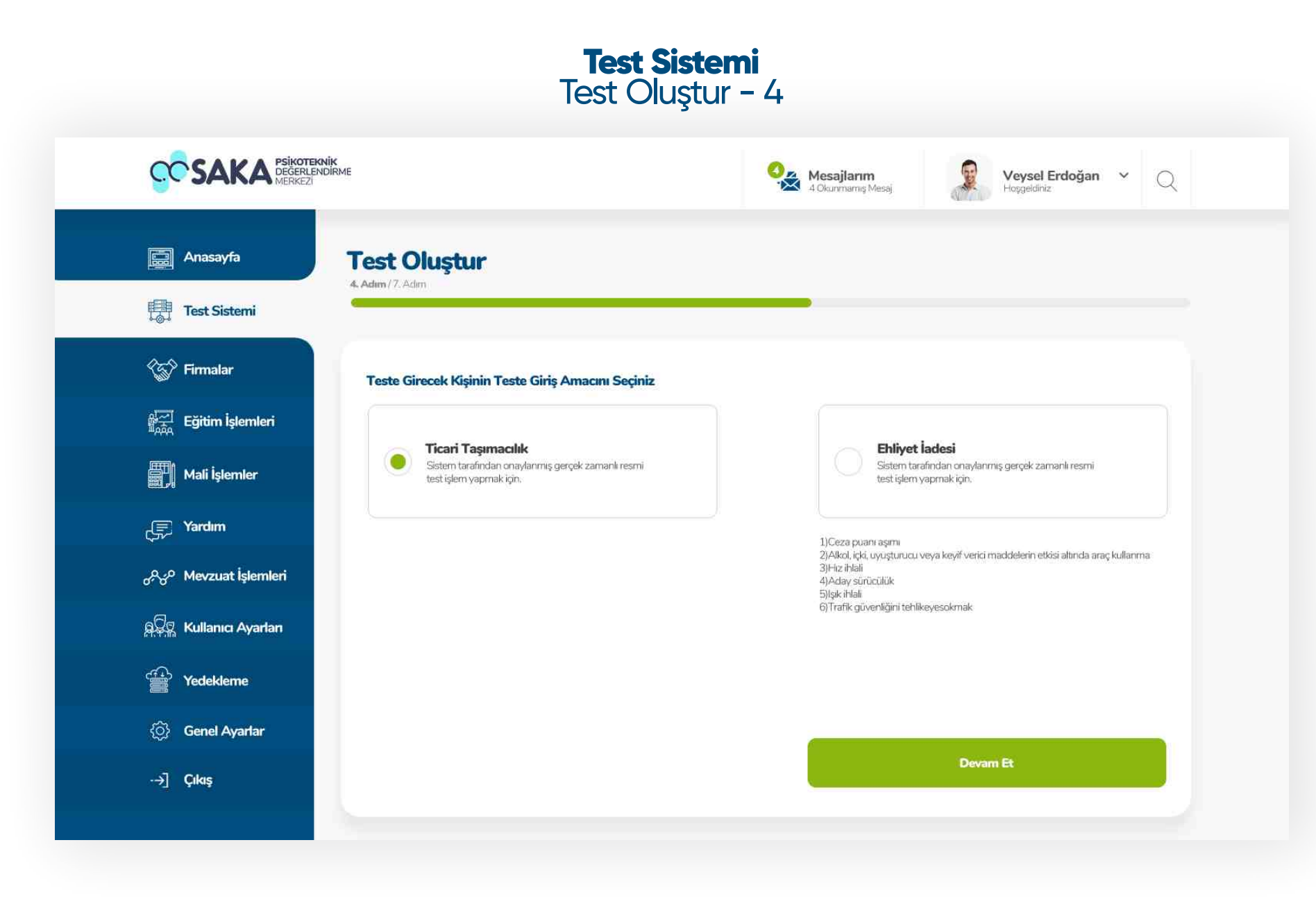

Test oluşturma sisteminin bu adımında teste girecek kişinin teste giriş amacı seçilerek devam et butonuna basılmalıdır.

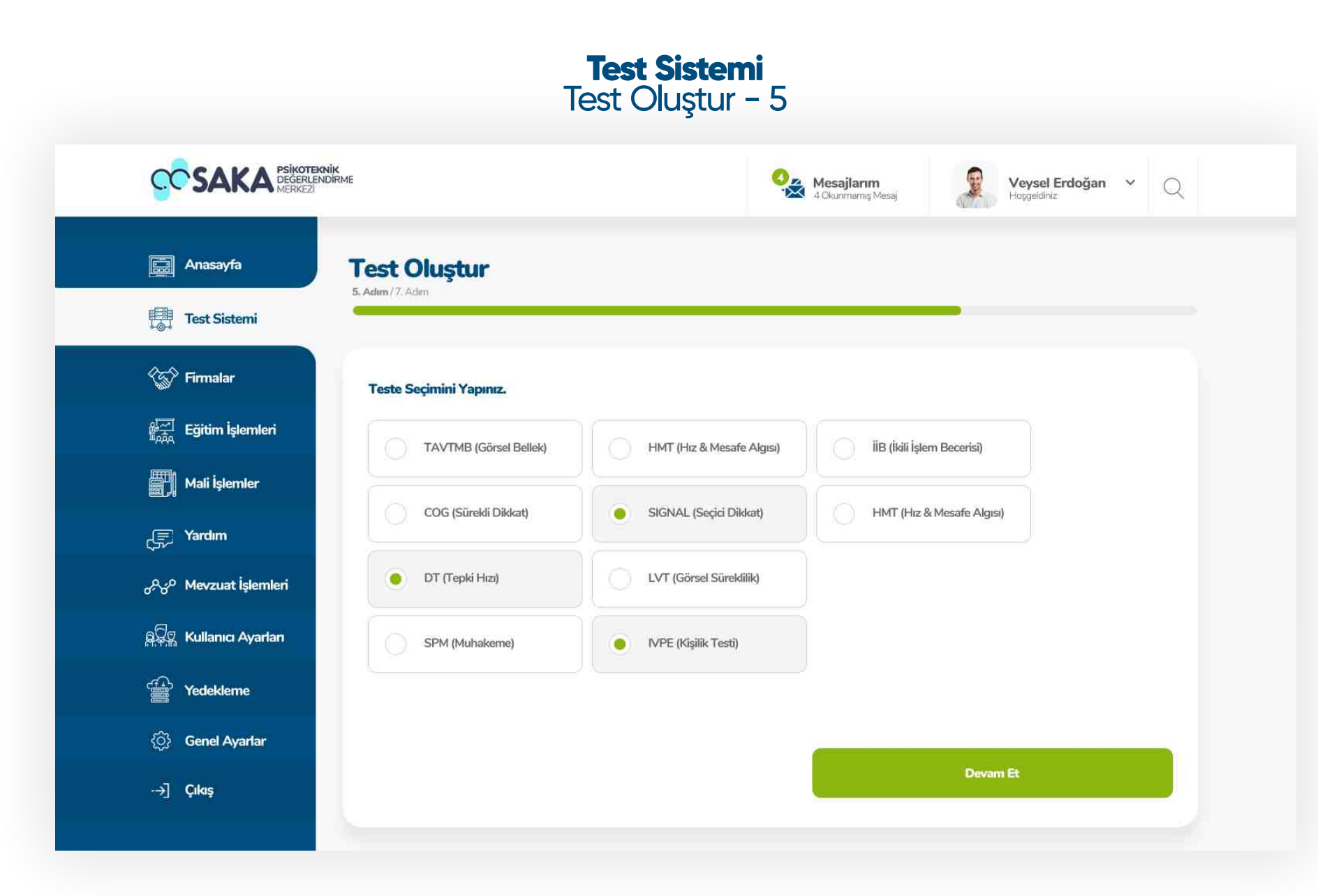

Test oluşturma sisteminin bu adımında teste girecek kişinin test seçimleri yapılmalı ve devam et butonuna tıklanmalıdır.

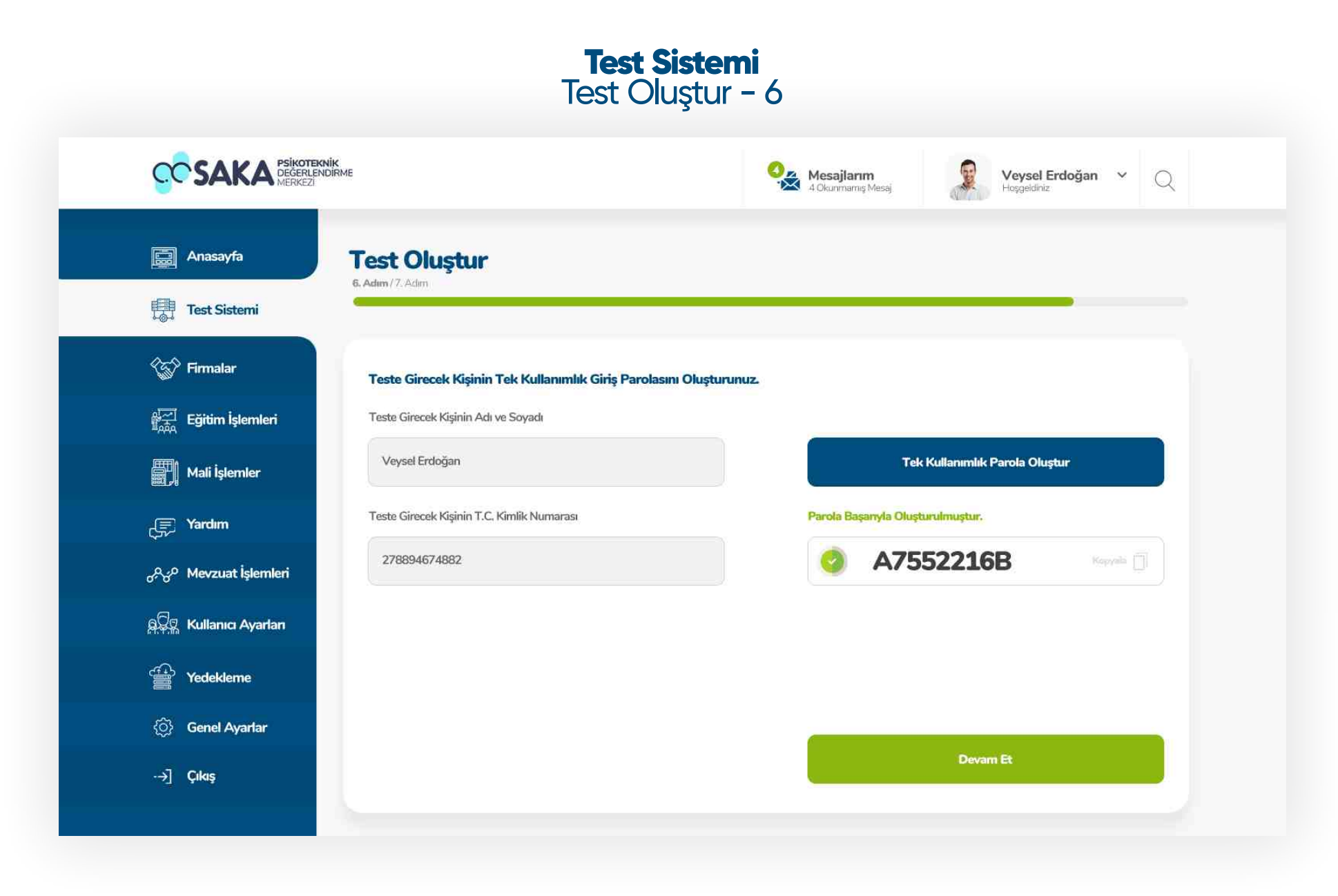

Test oluşturma sisteminin bu adımında teste girecek kişinin tek kullanımlık giriş parolası oluşturulacaktır. Tek kullanımlık parola oluştur butonu ile kodu oluşturabilir, kopyala butonu ile kodu kopyalayarak paylaşım kolaylığı sağlayabilirsiniz.

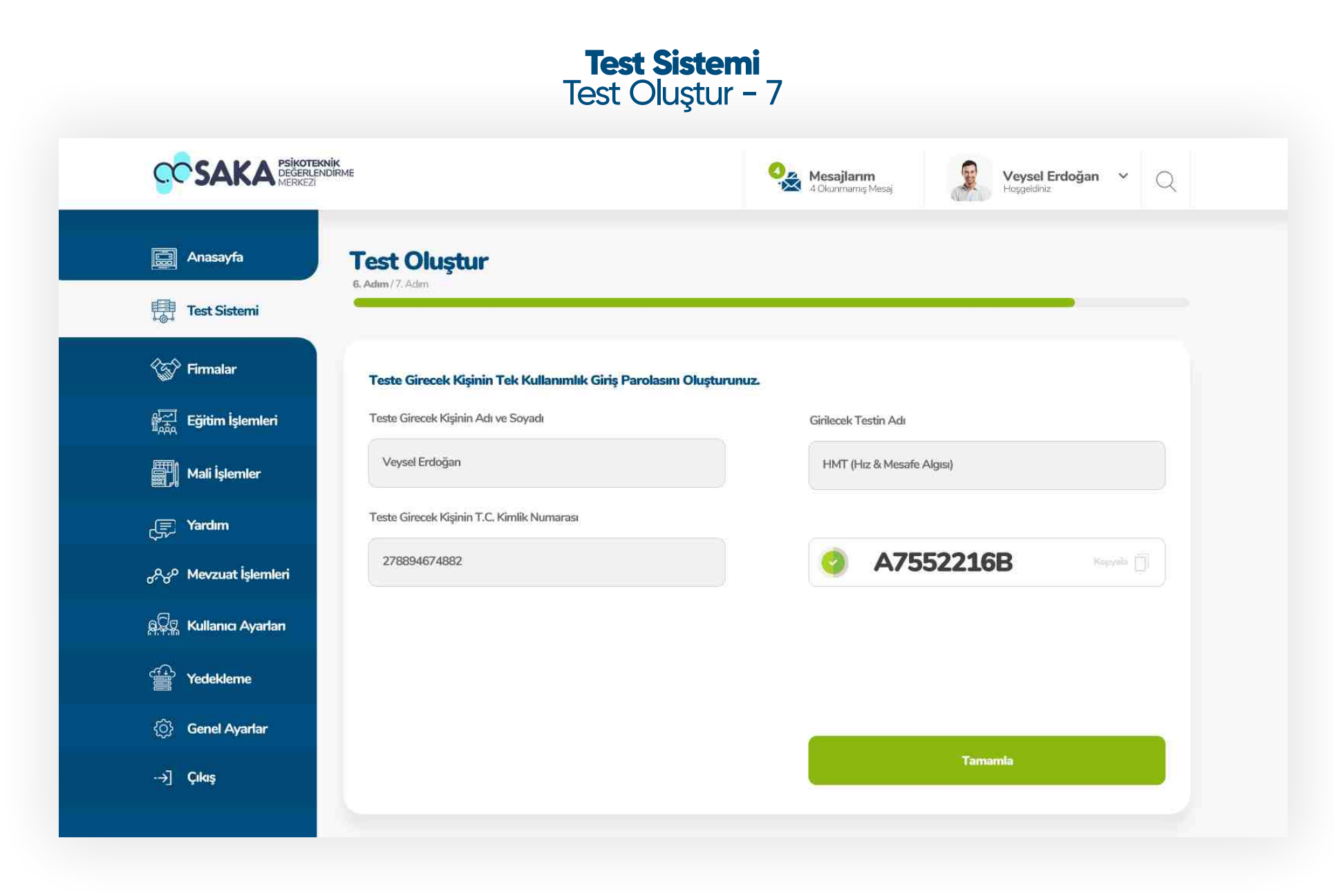

Test oluşturma sisteminin son adımında oluşturulan testin özet bilgileri çıkmaktadır. Özet bilgileri detaylıca kontrol ediniz. Herhangi bir eksik veya yanlış bilgi yoksa " Tamamla " butonu ile testinizi oluşturabilirsiniz.

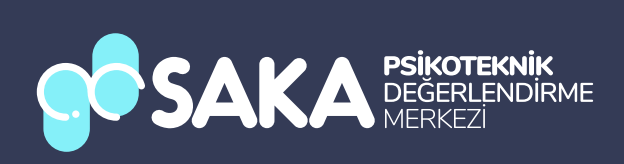